# SIGIS – Manual Empresa Colaboradora

SISTEMA DE GESTIÓN DE ENTRADAS Y SALIDAS

P. IP INGENIERÍA

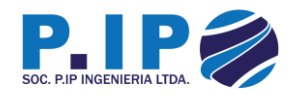

# <span id="page-1-0"></span>Historia del Documento

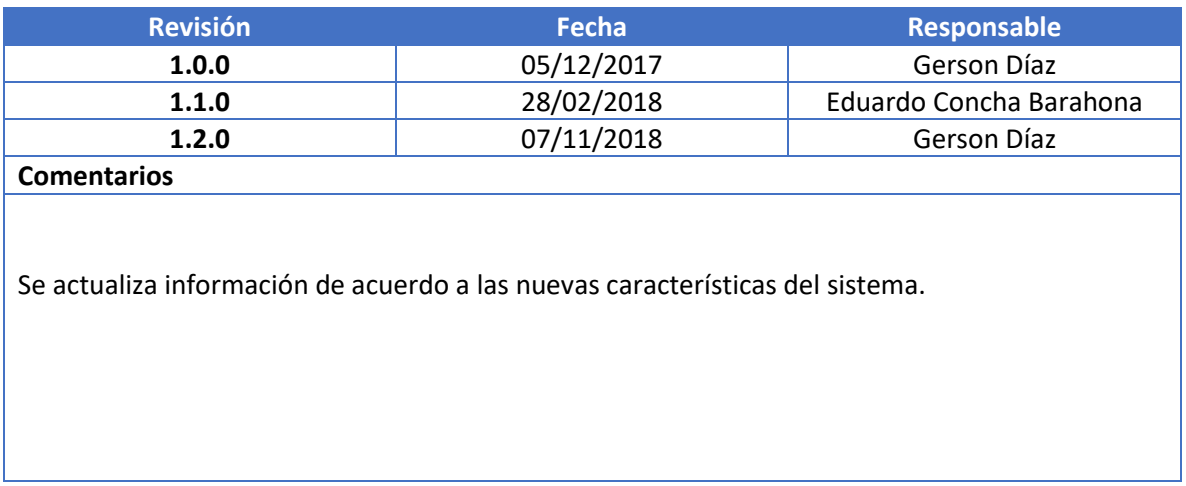

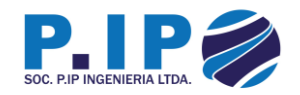

# Tabla de contenido

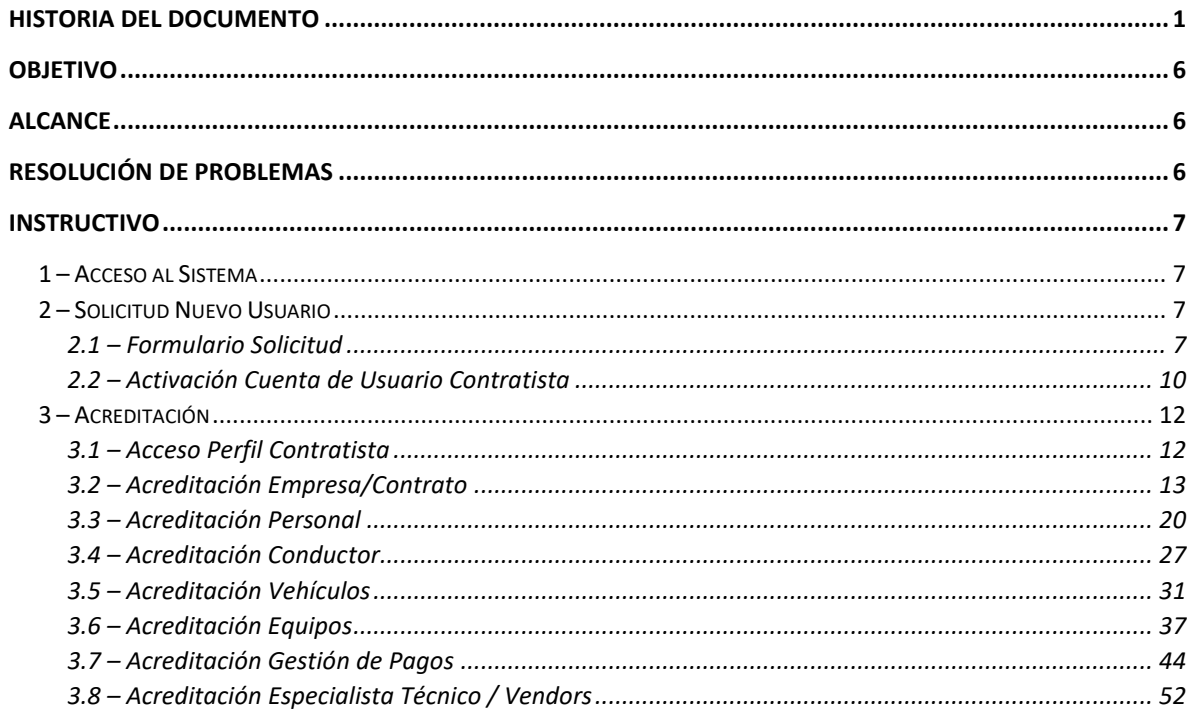

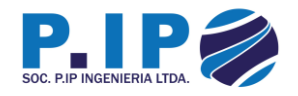

# Índice de Ilustraciones

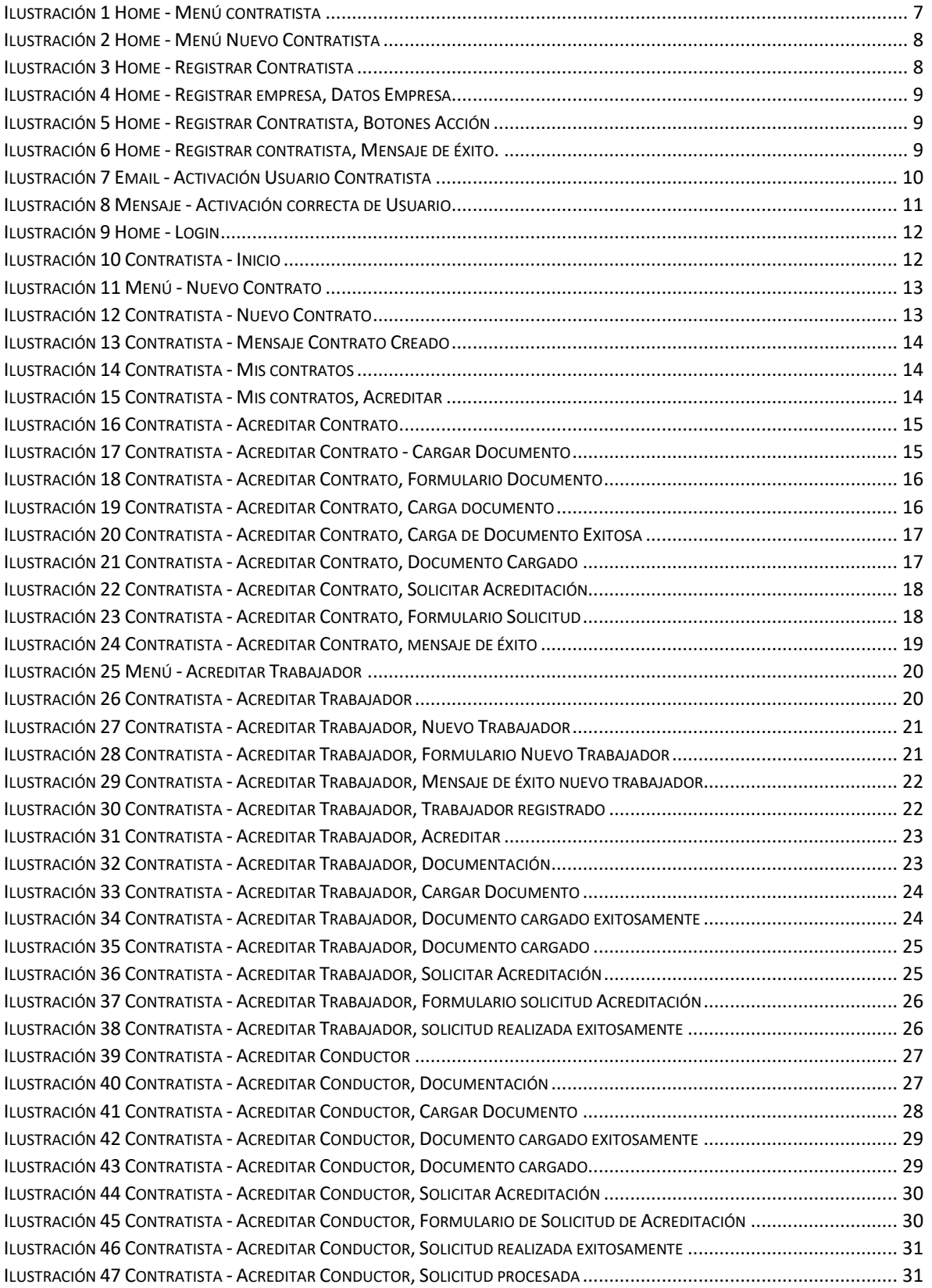

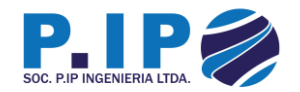

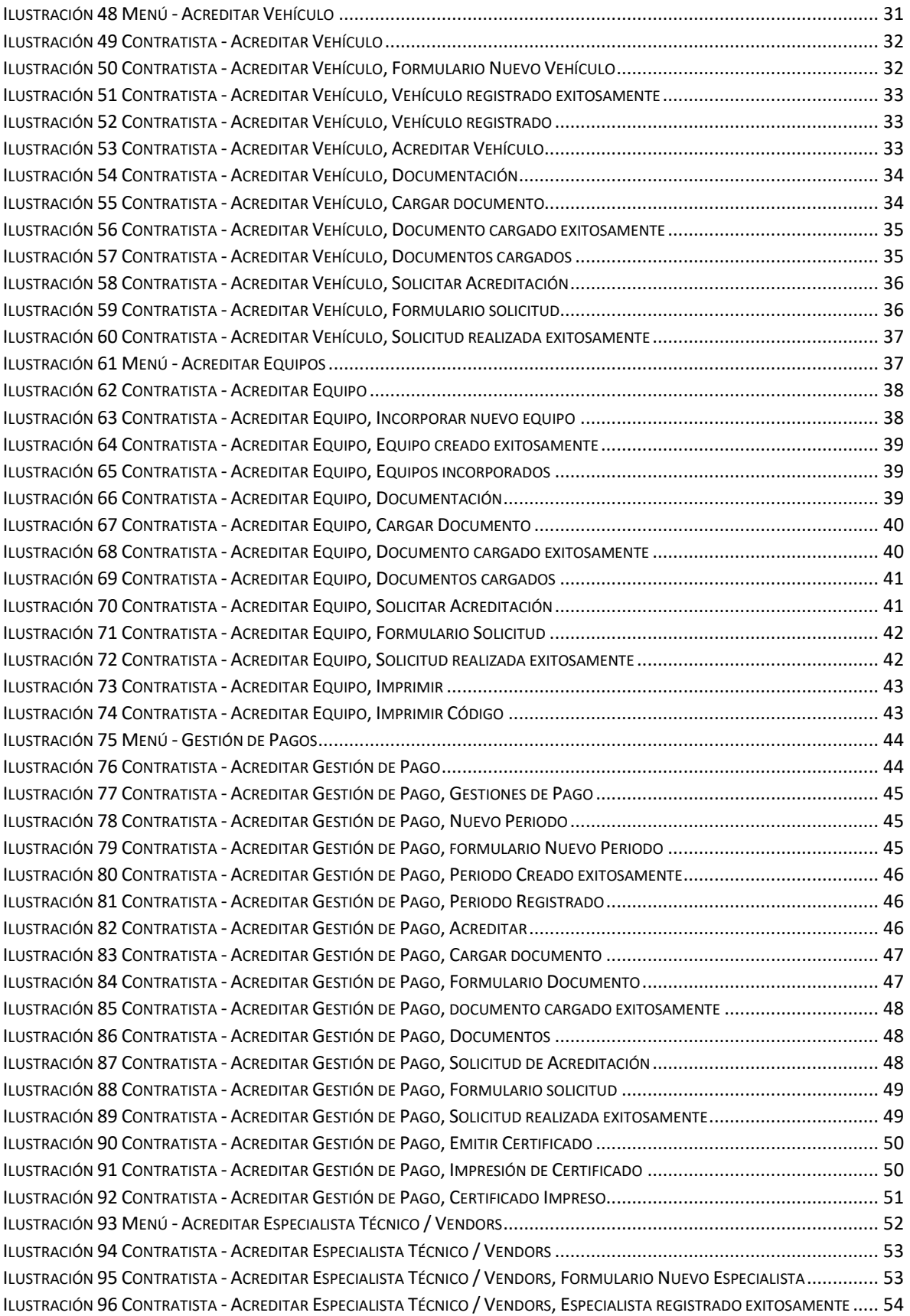

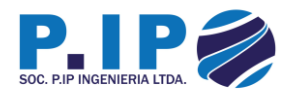

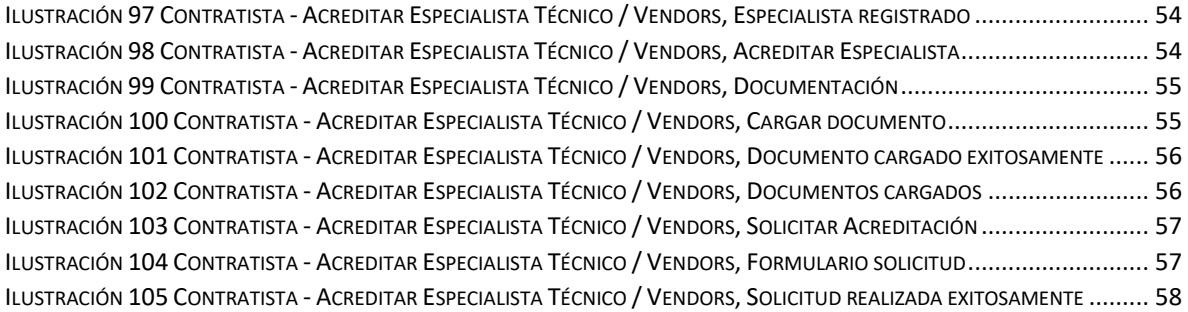

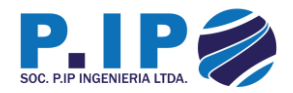

### <span id="page-6-0"></span>Objetivo

Ilustrar los pasos necesarios para que las empresas colaboradoras puedan trabajar con la plataforma de acreditación adecuadamente.

### <span id="page-6-1"></span>Alcance

Procedimiento específico para empresas colaboradoras.

## <span id="page-6-2"></span>Resolución de Problemas

En caso usted presente algún problema en el uso de la plataforma, dejamos a su disposición un equipo especializado para atender y resolver adecuadamente sus problemas. Las formas de comunicación con nuestro equipo son las siguientes:

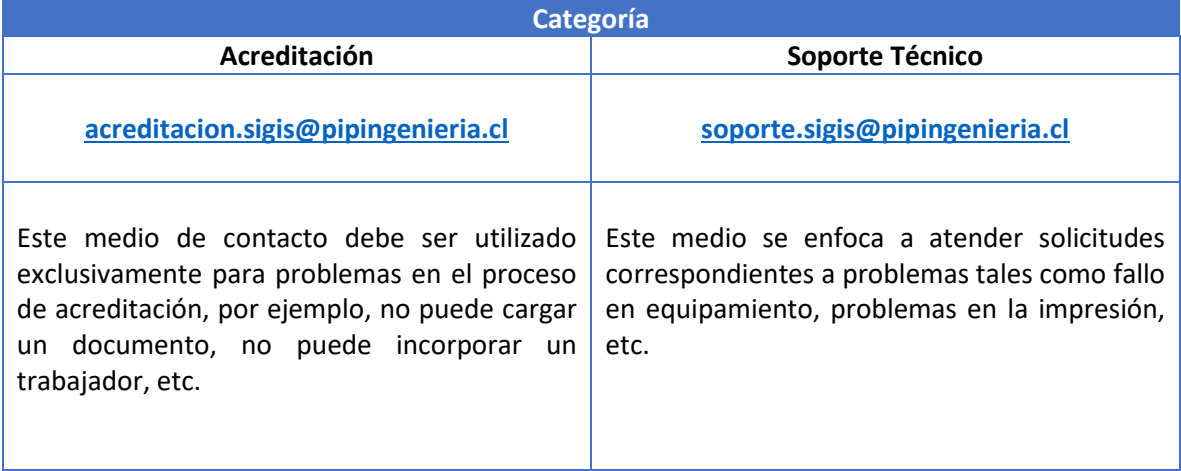

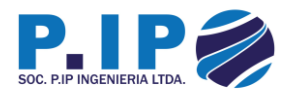

### <span id="page-7-0"></span>Instructivo

#### <span id="page-7-1"></span>1 – Acceso al Sistema

Una vez adjudicado el contrato de servicio, la empresa mandante deberá hacerles entrega de un documento donde se encuentra la URL del sistema, al cual deben ingresar a través de un navegador web. Para ello se recomienda el uso de los navegadores Google Chrome o Mozilla Firefox.

La URL para ingresar al sistema de acreditación SIGIS es:<http://sigis.enami.cl/>

#### <span id="page-7-2"></span>2 – Solicitud Nuevo Usuario

Para nuevos usuarios, siendo todos aquellos que no poseen sus credenciales de acceso al sistema, es necesario que ingresen a la plataforma, y sigan los pasos que se ilustran a continuación:

#### <span id="page-7-3"></span>2.1 – Formulario Solicitud

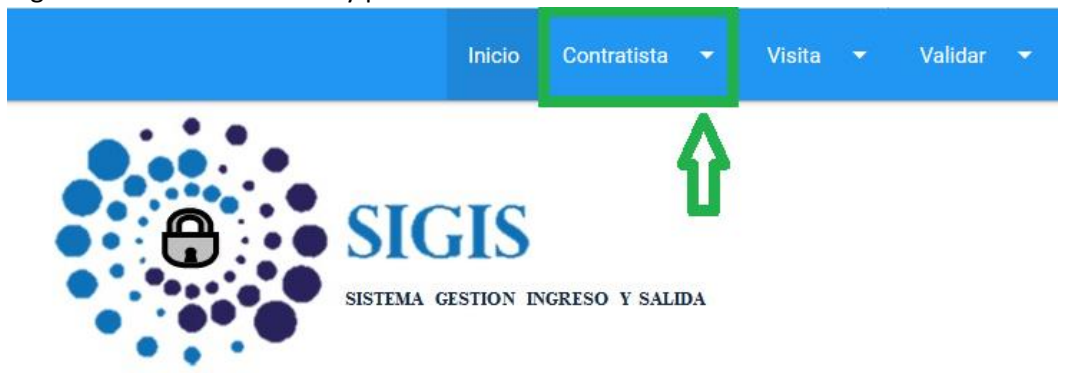

1. Ingresa a la URL del sistema y presiona sobre el menú contratista

# <span id="page-7-4"></span>Ingrese sus Credenciales

*Ilustración 1 Home - Menú contratista*

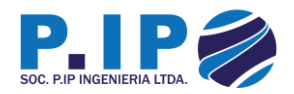

2. Selecciona la opción "**Nuevo**"

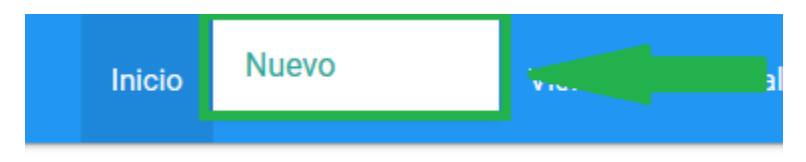

*Ilustración 2 Home - Menú Nuevo Contratista*

<span id="page-8-0"></span>3. Se despliega un formulario, el cual solicitará el Rut de una empresa y los datos del nuevo usuario contratista.

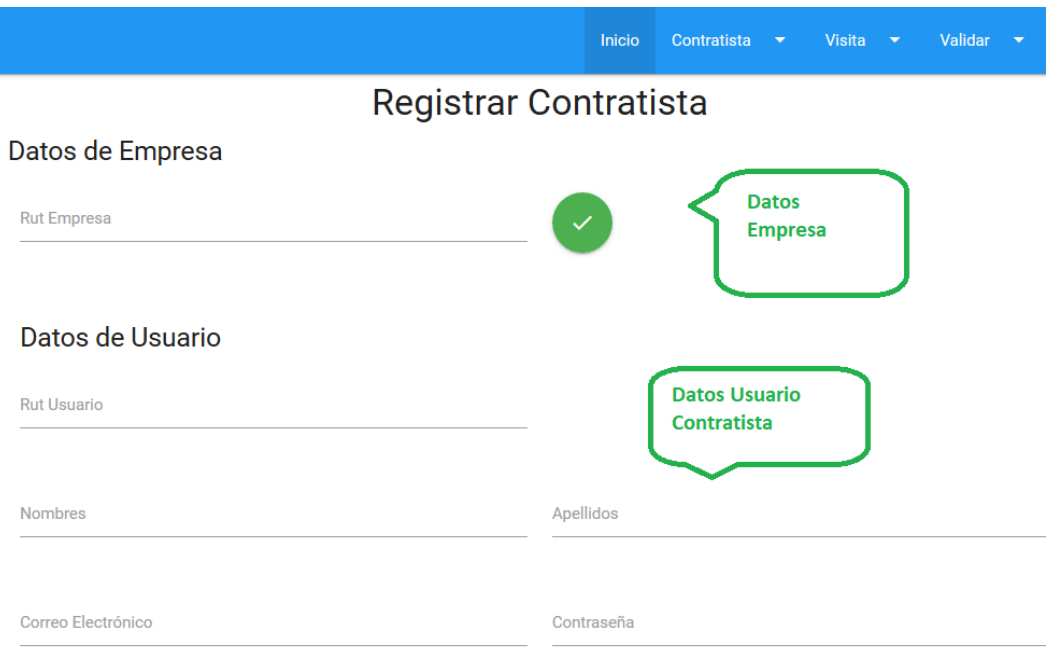

<span id="page-8-1"></span>*Ilustración 3 Home - Registrar Contratista*

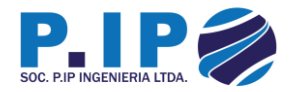

a. Si la empresa con el rut ingresado no existe, solicitará los datos para registrarla, de lo contrario solicitará únicamente los datos del nuevo usuario.

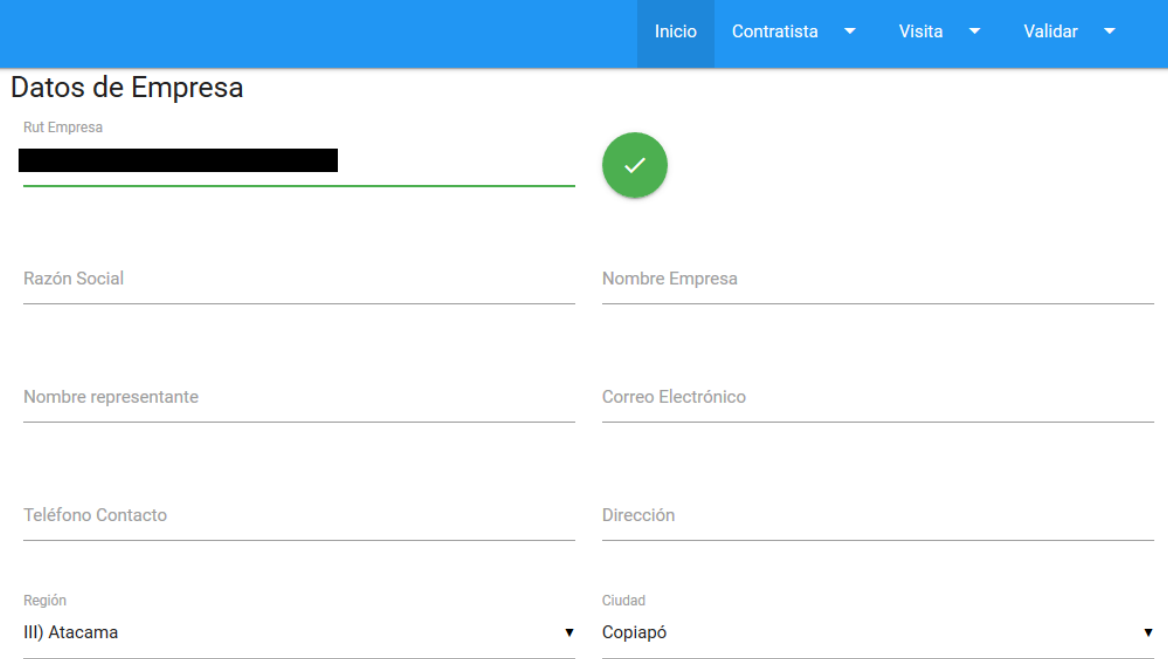

*Ilustración 4 Home - Registrar empresa, Datos Empresa*

<span id="page-9-1"></span><span id="page-9-0"></span>4. Una vez se hayan ingresado los datos, se presiona el botón "Crear" de la parte inferior del formulario y si todo sale bien, se desplegará un mensaje informando que se ha registrado correctamente.

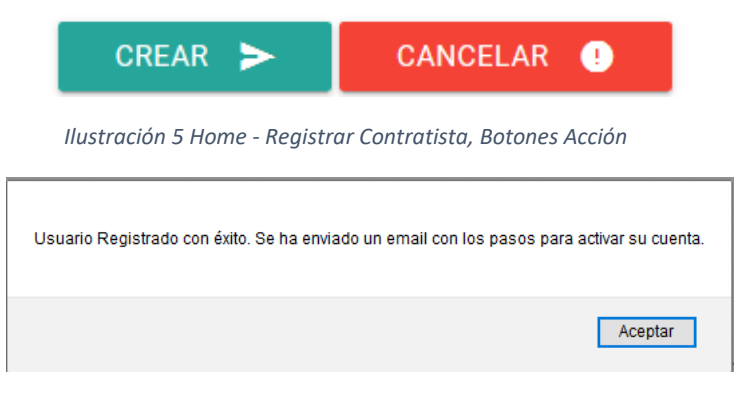

<span id="page-9-2"></span>*Ilustración 6 Home - Registrar contratista, Mensaje de éxito.*

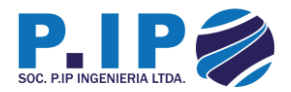

#### <span id="page-10-0"></span>2.2 – Activación Cuenta de Usuario Contratista

1. Una vez registrado el nuevo usuario, se enviará un correo electrónico al email ingresado con un link para activar y confirmar la solicitud del usuario contratista.

<span id="page-10-1"></span>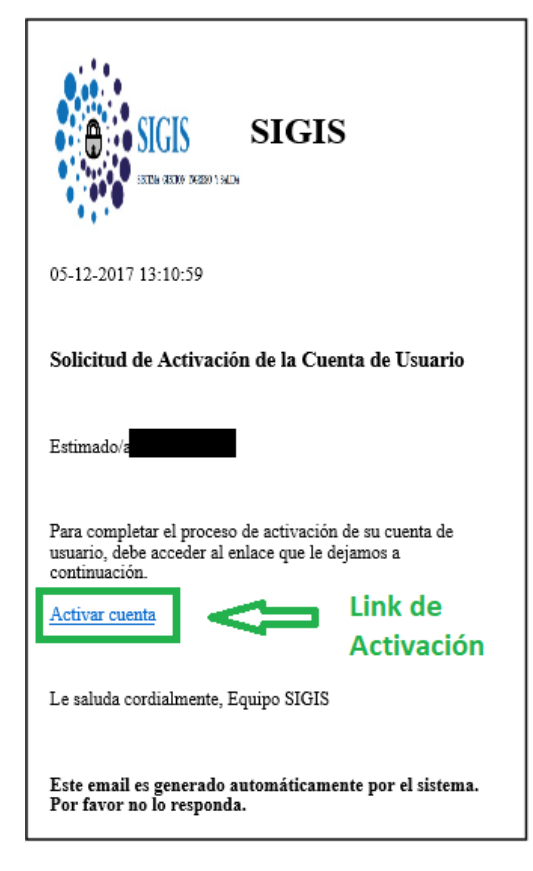

*Ilustración 7 Email - Activación Usuario Contratista*

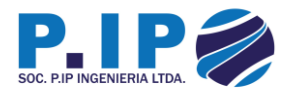

2. El link al ser presionado abrirá el sitio web de SIGIS, si los datos son correctos mostrará un mensaje de activación exitosa, de lo contrario mostrará un mensaje de error. Si el mensaje informa que el usuario ya ha sido activado, significa que hay que dirigirse a la página principal del SIGIS e ingresar las credenciales (RUN y contraseña), si el error es otro, puede intentar recargando la página. Si el problema persiste, debe comunicarse con soporte.

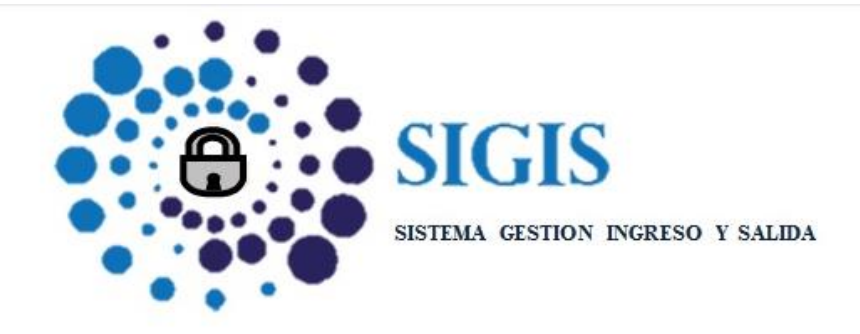

# Activación Contratista

Su cuenta ha sido activada con éxito.

<span id="page-11-0"></span>*Ilustración 8 Mensaje - Activación correcta de Usuario*

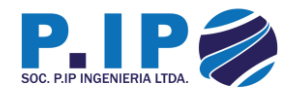

#### <span id="page-12-0"></span>3 – Acreditación

#### <span id="page-12-1"></span>3.1 – Acceso Perfil Contratista

1. Una vez la cuenta se encuentre activada, ya será posible acceder a la plataforma utilizando el nuevo usuario.

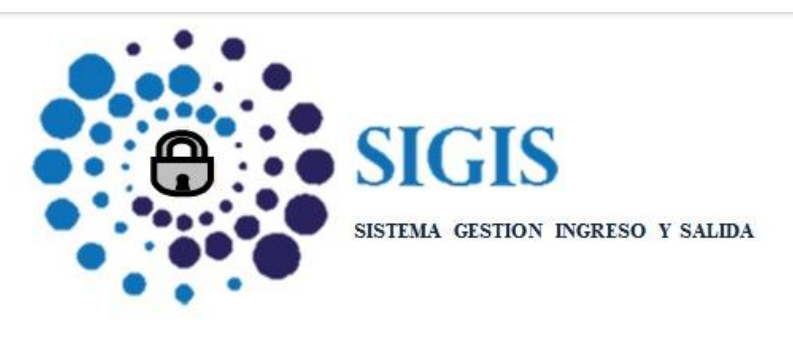

# Ingrese sus Credenciales

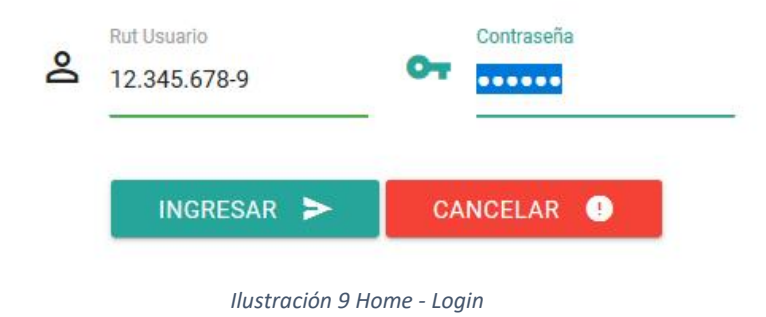

<span id="page-12-2"></span>2. Si las credenciales suministradas al sistema son correctas, se despliega el panel del usuario contratista.

<span id="page-12-3"></span>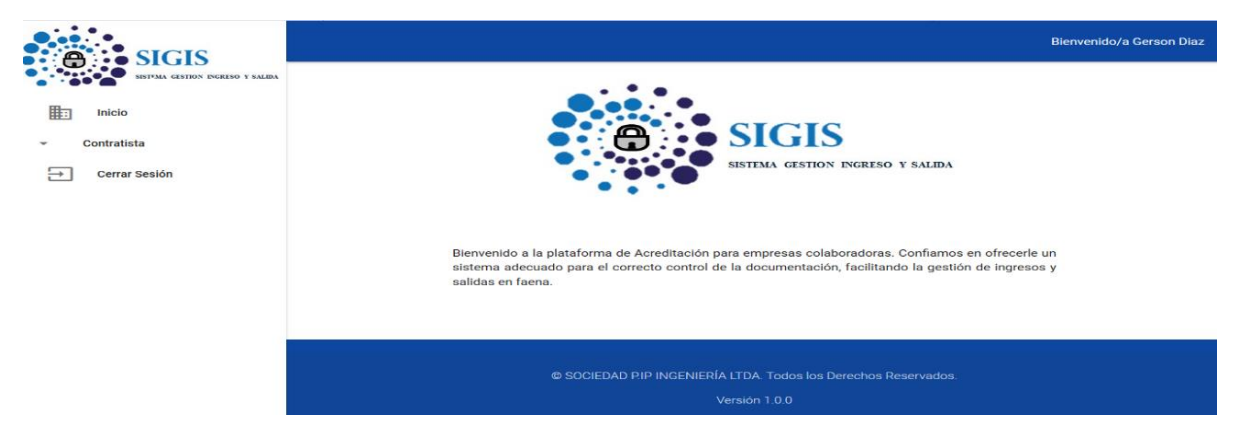

*Ilustración 10 Contratista - Inicio*

Página 12 de 58

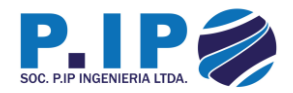

#### <span id="page-13-0"></span>3.2 – Acreditación Empresa/Contrato

1. Abrimos el menú tal y como se muestra en la imagen

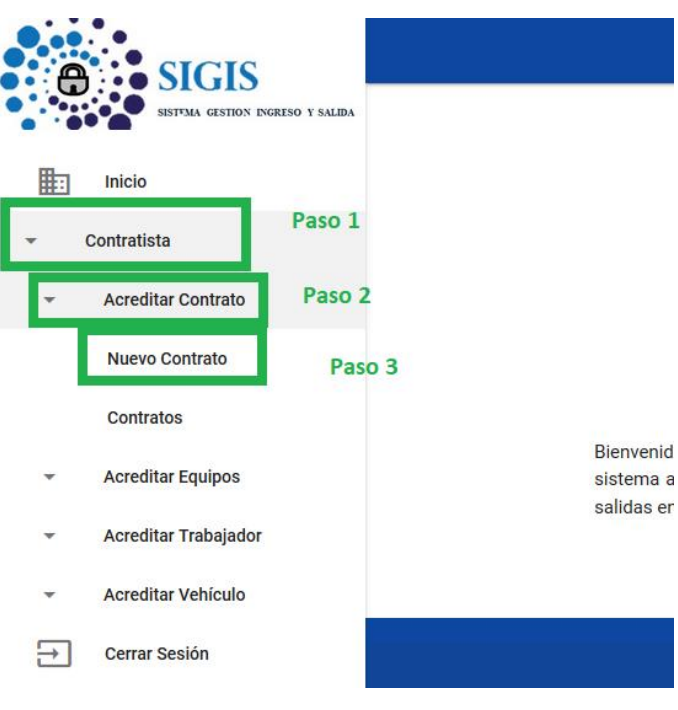

<span id="page-13-1"></span>2. Una vez dentro, se completa el formulario con los datos del contrato. Una vez que los datos estén completos, se debe continuar presionando el botón "CREAR"

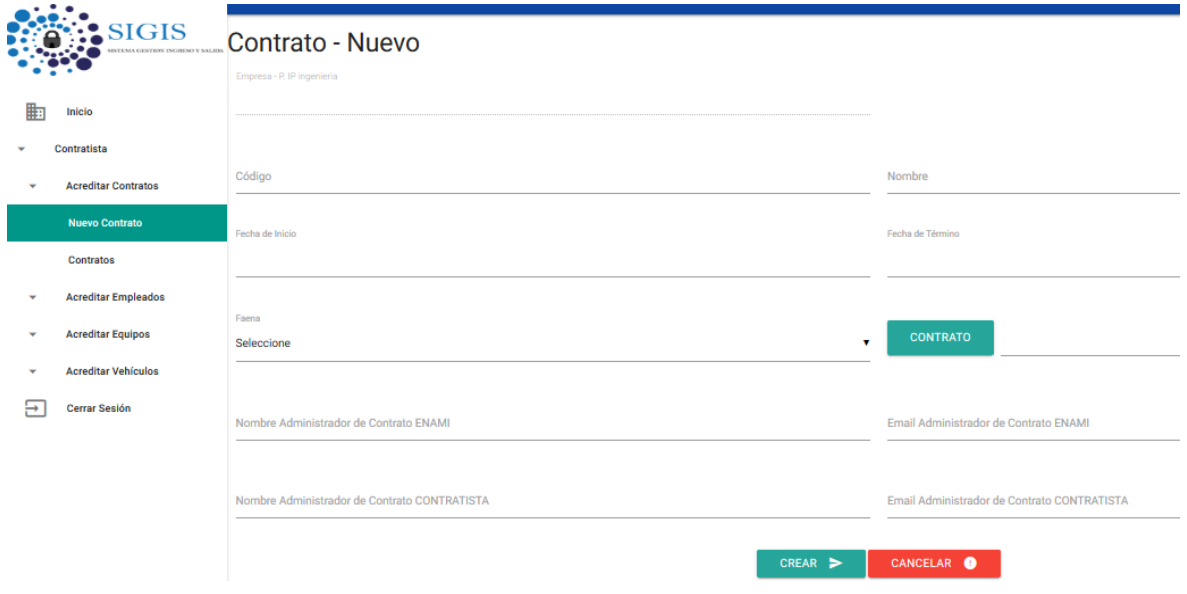

<span id="page-13-2"></span>*Ilustración 12 Contratista - Nuevo Contrato*

*Ilustración 11 Menú - Nuevo Contrato*

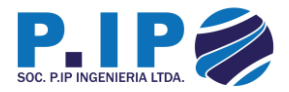

3. Si los datos son correctamente registrados, se desplegará un mensaje en pantalla para continuar con el proceso. Para ello, es necesario presionar el botón "CONTINUAR"

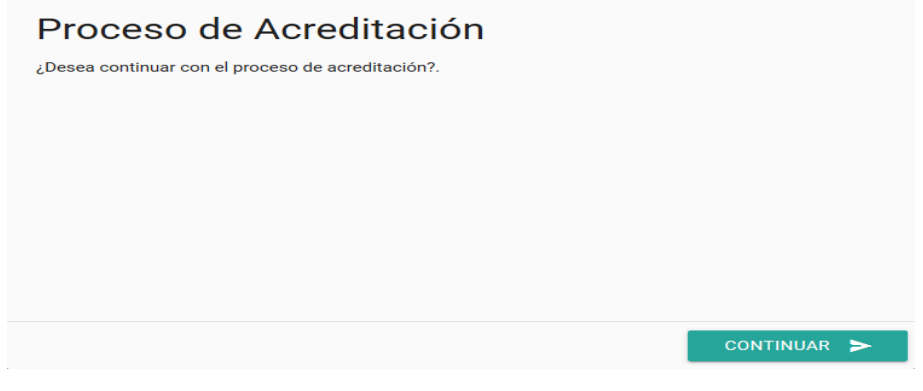

*Ilustración 13 Contratista - Mensaje Contrato Creado*

<span id="page-14-0"></span>4. Una vez el contrato sea creado, se podrá visualizar todos los contratos que ha generado la empresa.

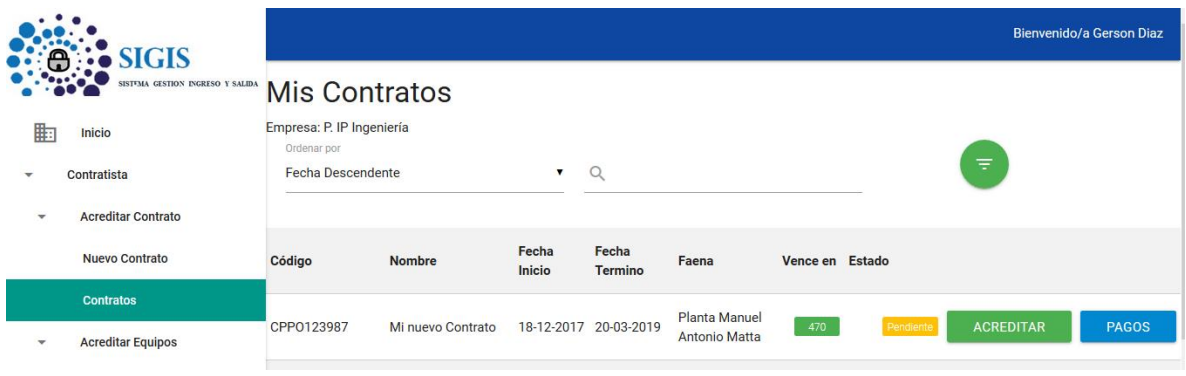

*Ilustración 14 Contratista - Mis contratos*

<span id="page-14-1"></span>• Para continuar con el proceso de Acreditación del contrato creado, es necesario presionar el botón "ACREDITAR", lo que permitirá continuar con el proceso.

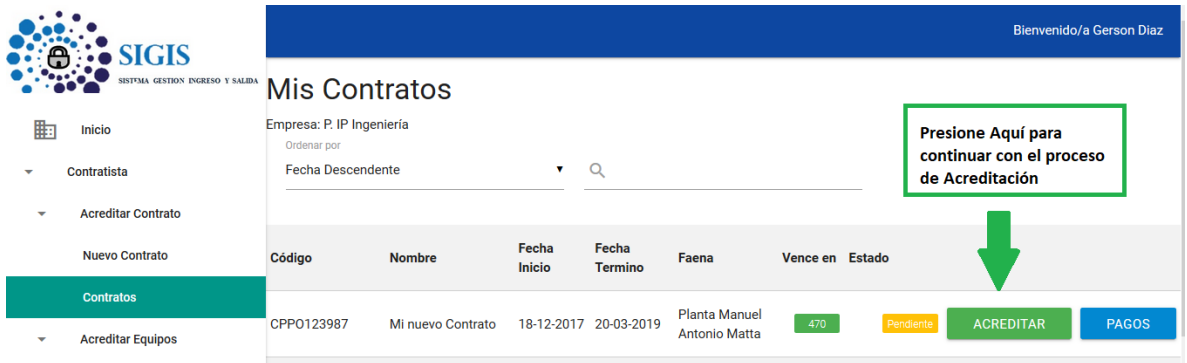

<span id="page-14-2"></span>*Ilustración 15 Contratista - Mis contratos, Acreditar*

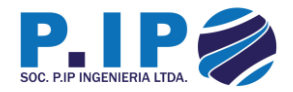

5. Para Acreditar el contrato, se debe presionar el botón "Acreditar", dirigiendo a un formulario el cual solicitará la documentación requerida para validar que la empresa cumple con los requisitos para ejecutar el contrato.

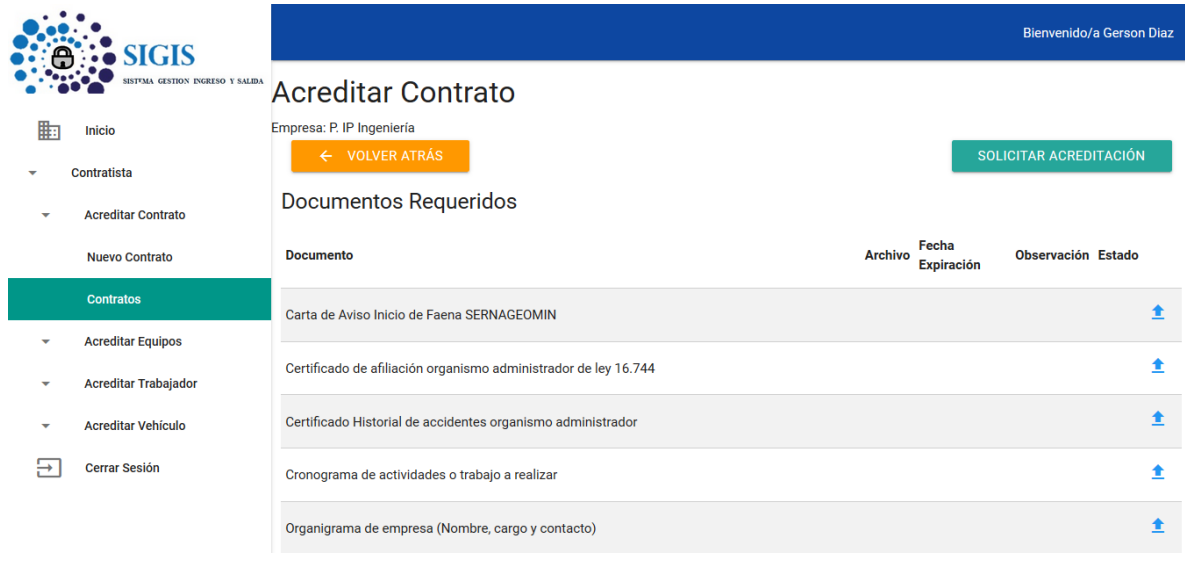

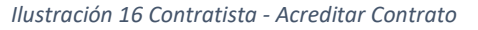

<span id="page-15-0"></span>• Para cargar un documento, es necesario presionar en el botón azul con forma de flecha (La que se muestra en el Paso 1 de la imagen).

|               | SIGIS                            |                                                                 |                                              | Bienvenido/a Gerson Diaz  |   |
|---------------|----------------------------------|-----------------------------------------------------------------|----------------------------------------------|---------------------------|---|
|               | SISTEMA GESTION INGRESO Y SALIDA | <b>Acreditar Contrato</b>                                       |                                              |                           |   |
| 腓             | Inicio                           | Empresa: P. IP Ingeniería                                       |                                              |                           |   |
|               | Contratista                      | $\leftarrow$ VOLVER ATRÁS                                       |                                              | SOLICITAR ACREDITACIÓN    |   |
|               | <b>Acreditar Contrato</b>        | <b>Documentos Requeridos</b>                                    |                                              |                           |   |
|               | <b>Nuevo Contrato</b>            | <b>Documento</b>                                                | Fecha<br><b>Archivo</b><br><b>Expiración</b> | <b>Observación Estado</b> |   |
|               | <b>Contratos</b>                 | Carta de Aviso Inicio de Faena SERNAGEOMIN                      | Paso 1: Solicita<br>documento                |                           |   |
|               | <b>Acreditar Equipos</b>         |                                                                 |                                              |                           |   |
|               | <b>Acreditar Trabajador</b>      | Certificado de afiliación organismo administrador de ley 16.744 |                                              |                           | ÷ |
|               | <b>Acreditar Vehículo</b>        | Certificado Historial de accidentes organismo administrador     |                                              |                           | ♠ |
| $\rightarrow$ | <b>Cerrar Sesión</b>             | Cronograma de actividades o trabajo a realizar                  |                                              |                           | ÷ |
|               |                                  | Organigrama de empresa (Nombre, cargo y contacto)               |                                              |                           | Ŧ |

<span id="page-15-1"></span>*Ilustración 17 Contratista - Acreditar Contrato - Cargar Documento*

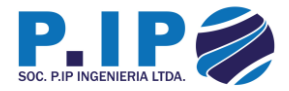

• Una vez presionado el botón, se abrirá un formulario, el cual solicita el documento a cargar (Presionar Botón "ARCHIVO") y la fecha de expiración. Una vez completos los datos solicitados, para cargarlo al sistema hay que presionar el botón "CARGAR".

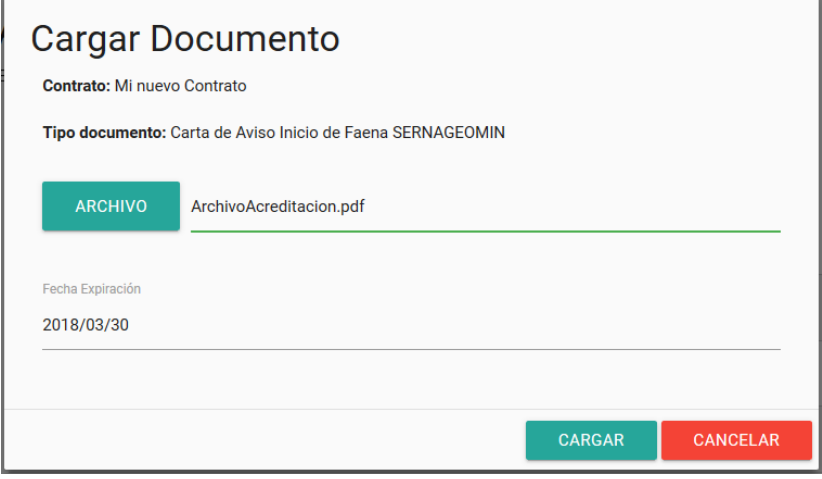

*Ilustración 18 Contratista - Acreditar Contrato, Formulario Documento*

<span id="page-16-0"></span>• Mientras realiza la carga, la pantalla se bloqueará y mostrará el porcentaje de carga para que el documento se suba correctamente al sistema.

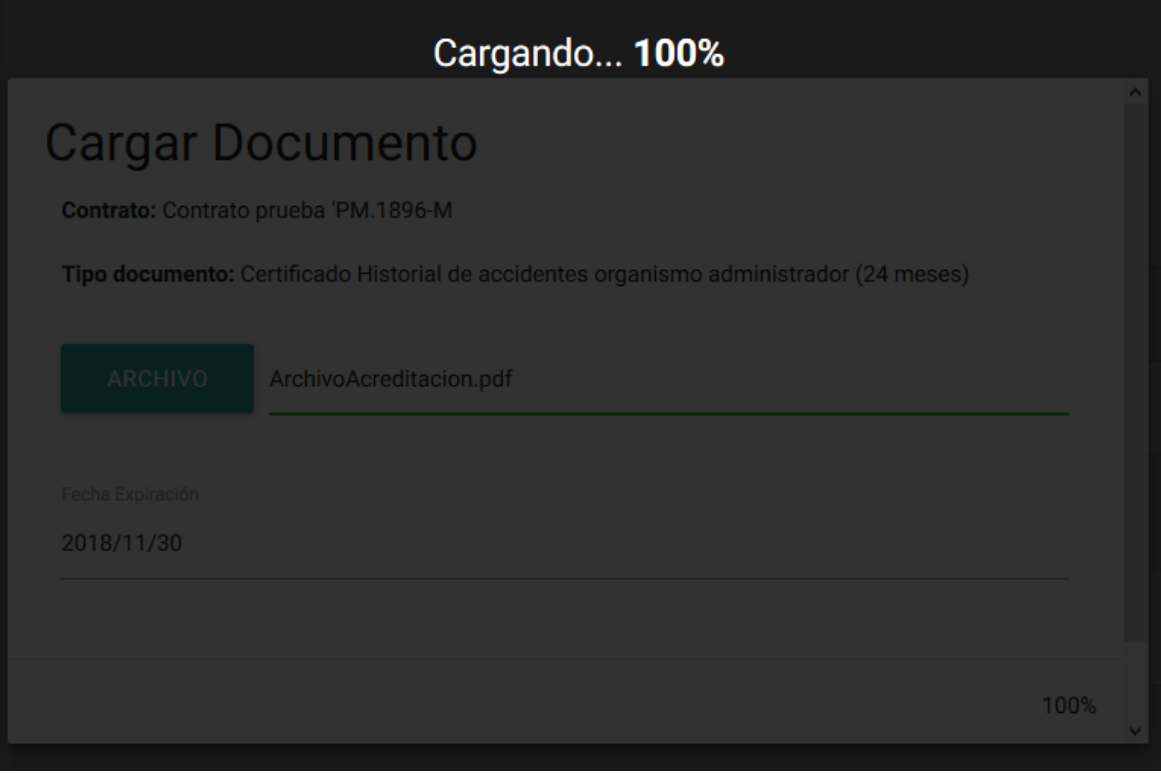

<span id="page-16-1"></span>*Ilustración 19 Contratista - Acreditar Contrato, Carga documento*

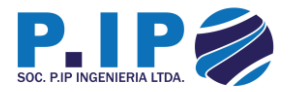

• Si la carga es exitosa, se despliega un mensaje de éxito, de lo contrario, el mensaje será de error.

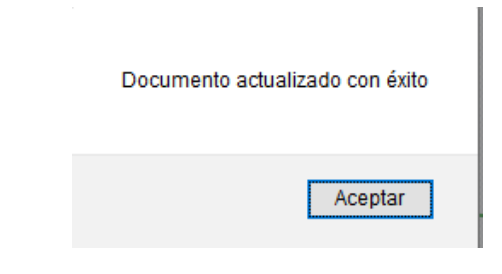

*Ilustración 20 Contratista - Acreditar Contrato, Carga de Documento Exitosa*

<span id="page-17-0"></span>• Inmediatamente se puede apreciar el estado en el cual queda el documento y se puede observar una nueva flecha azul apuntando hacia abajo, lo que al presionarla permite descargar el documento. Si se desea actualizar el documento, debe repetir los pasos de cargar el documento.

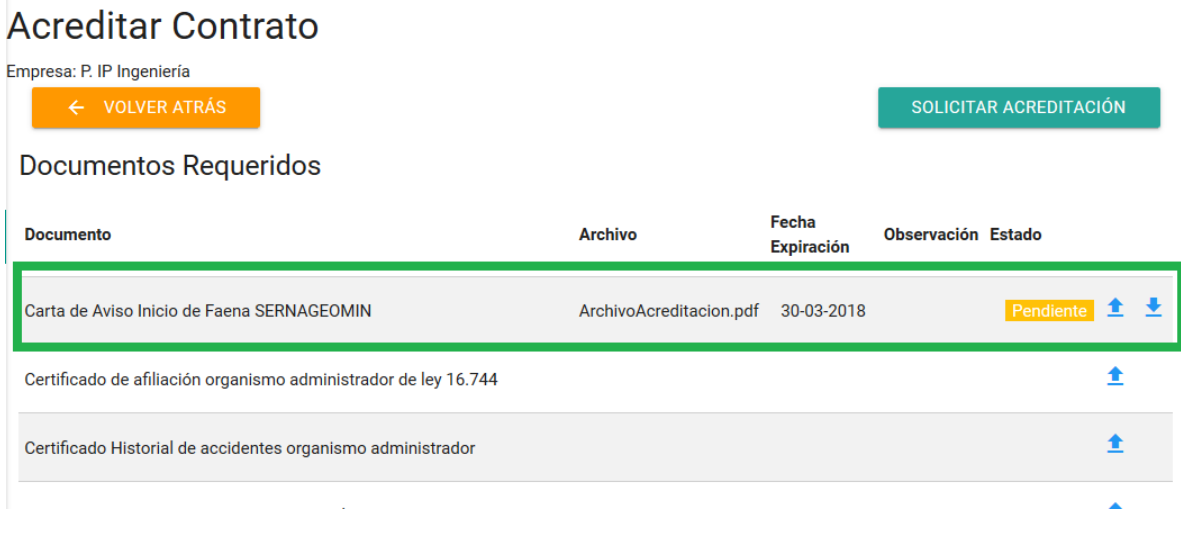

<span id="page-17-1"></span>*Ilustración 21 Contratista - Acreditar Contrato, Documento Cargado*

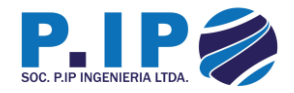

6. Una vez cargados todos los documentos, se procede a solicitar la acreditación presionando el botón "Solicitar Acreditación" en la parte superior derecha. En caso no se cumpla con toda la documentación cargada, la solicitud será ignorada.

| <b>Acreditar Contrato</b>                                                                 |                                                                  |                            |                               |
|-------------------------------------------------------------------------------------------|------------------------------------------------------------------|----------------------------|-------------------------------|
| Empresa: P. IP Ingeniería<br><b>VOLVER ATRÁS</b><br>$\leftarrow$<br>Documentos Requeridos | Presionar botón para<br>solicitar Acreditación<br>de la empresa. |                            | <b>SOLICITAR ACREDITACIÓN</b> |
| <b>Documento</b>                                                                          | <b>Archivo</b>                                                   | Fecha<br><b>Expiración</b> | Observación Estado            |
| Carta de Aviso Inicio de Faena SERNAGEOMIN                                                | ArchivoAcreditacion.pdf                                          |                            | Pendiente                     |

*Ilustración 22 Contratista - Acreditar Contrato, Solicitar Acreditación*

<span id="page-18-0"></span>• Al presionar el botón, se despliega una alerta informando la acción a realizar y consejos antes de aplicarlo.

# ¿Realmente desea solicitar la acreditación del contrato?

Si usted decide solicitar la acreditación, asegurese de cumplir con los requisitos para ello, de lo contrario no podrá superar la acreditación.

#### Consejos antes de solicitar la acreditación de sus documentos

- ✓ Comprobar que se hayan cargado todos los documentos requeridos
- ✔ Comprobar que los documentos sean reales
- ← Comprobar que cumplan las exigencias de la empresa mandante

<span id="page-18-1"></span>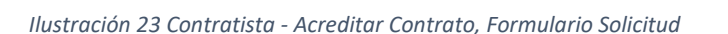

**CANCELAR** 

**SOLICITAR** 

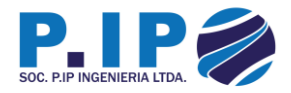

• Si la solicitud se cursa con éxito, se despliega un mensaje de éxito, de lo contrario se informa del problema.

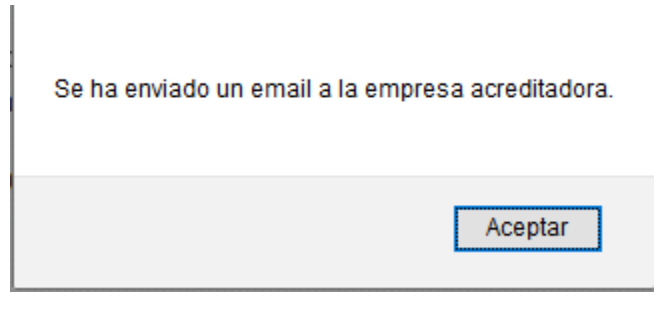

*Ilustración 24 Contratista - Acreditar Contrato, mensaje de éxito*

<span id="page-19-0"></span>**Nota:** Es importante mencionar, que para continuar con los pasos que se describen a continuación, la empresa acreditadora deberá validar y aprobar la documentación del paso anterior, para confirmar la autenticidad de la empresa y la adjudicación del contrato de servicio por parte de la empresa colaboradora.

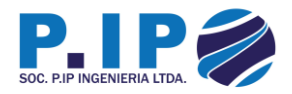

#### <span id="page-20-0"></span>3.3 – Acreditación Personal

1. Una vez aprobada la documentación de la empresa colaboradora, se debe navegar por el menú hasta la opción de Trabajadores.

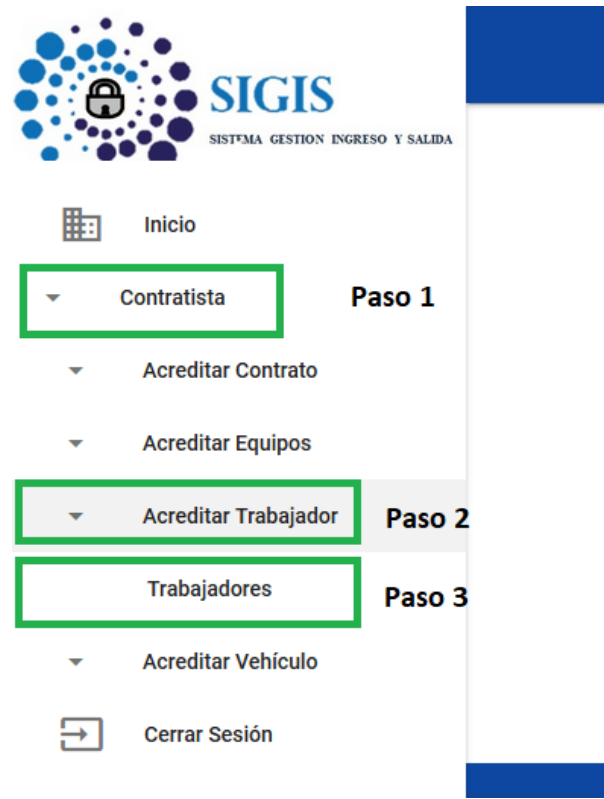

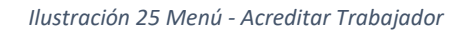

<span id="page-20-1"></span>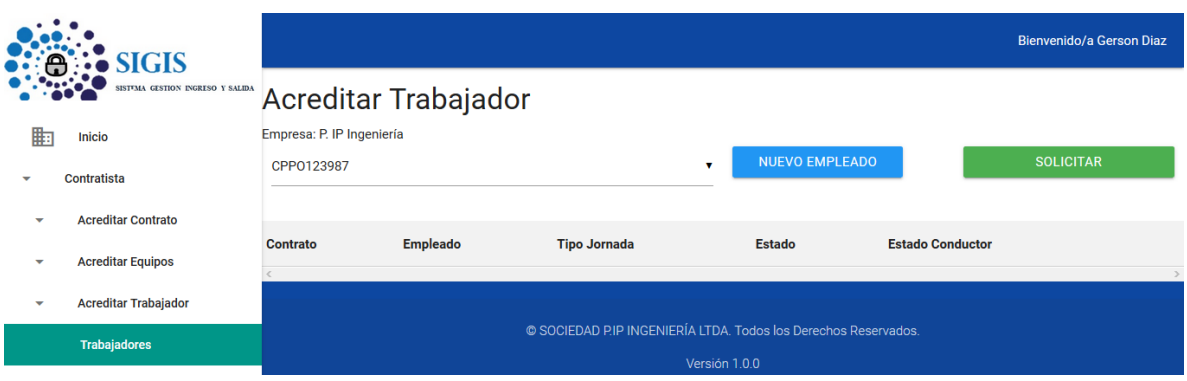

<span id="page-20-2"></span>*Ilustración 26 Contratista - Acreditar Trabajador*

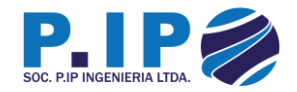

2. Para Acreditar un Trabajador, se debe seleccionar el contrato al cual se requiere incorporar un trabajador (Paso 1) y luego presionar el botón "NUEVO EMPLEADO" (Paso 2).

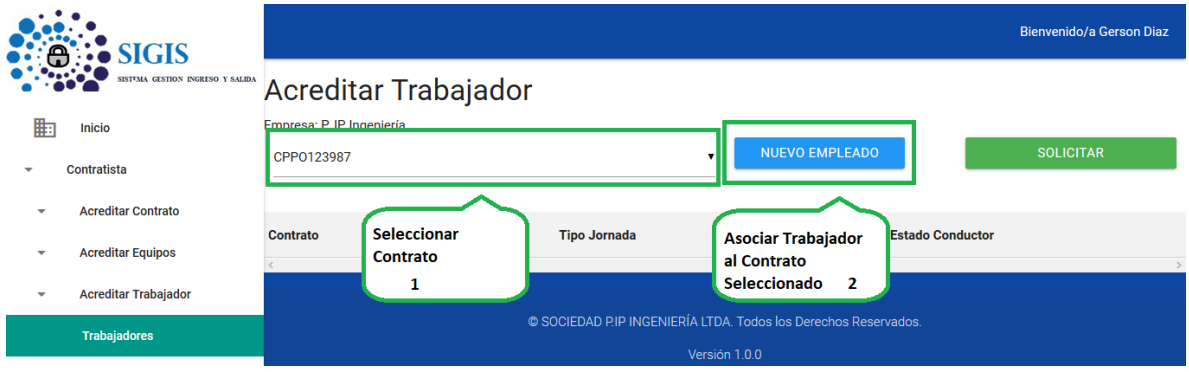

*Ilustración 27 Contratista - Acreditar Trabajador, Nuevo Trabajador*

<span id="page-21-0"></span>3. Enseguida se debe completar el formulario con los datos del trabajador, una vez completado, se debe presionar el botón "CREAR" para registrarlo y asociarlo al contrato.

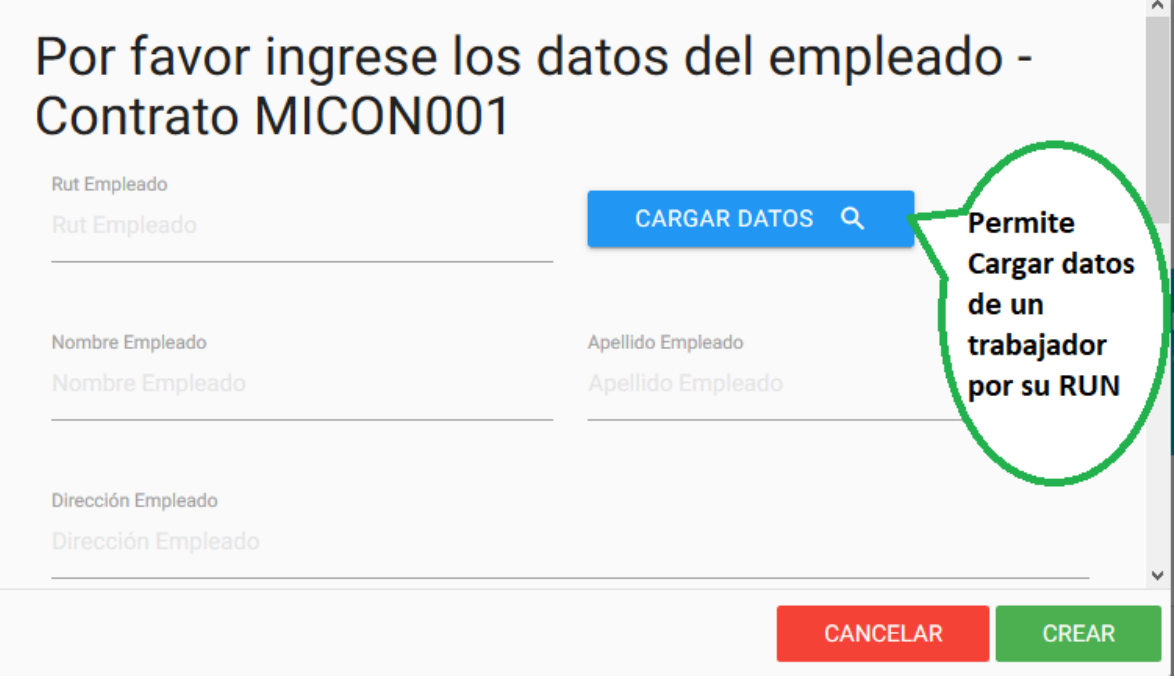

<span id="page-21-1"></span>*Ilustración 28 Contratista - Acreditar Trabajador, Formulario Nuevo Trabajador*

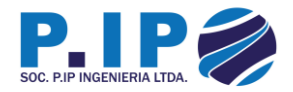

• Si se asocia correctamente, se despliega un mensaje de éxito, de lo contrario, muestra un error.

Se ha incorporado al empleado exitosamente.

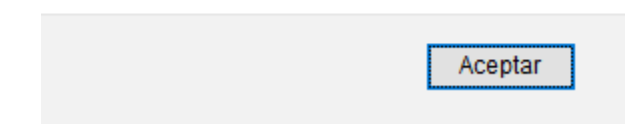

*Ilustración 29 Contratista - Acreditar Trabajador, Mensaje de éxito nuevo trabajador*

<span id="page-22-0"></span>• Una vez asociado, se puede visualizar en pantalla el nuevo trabajador.

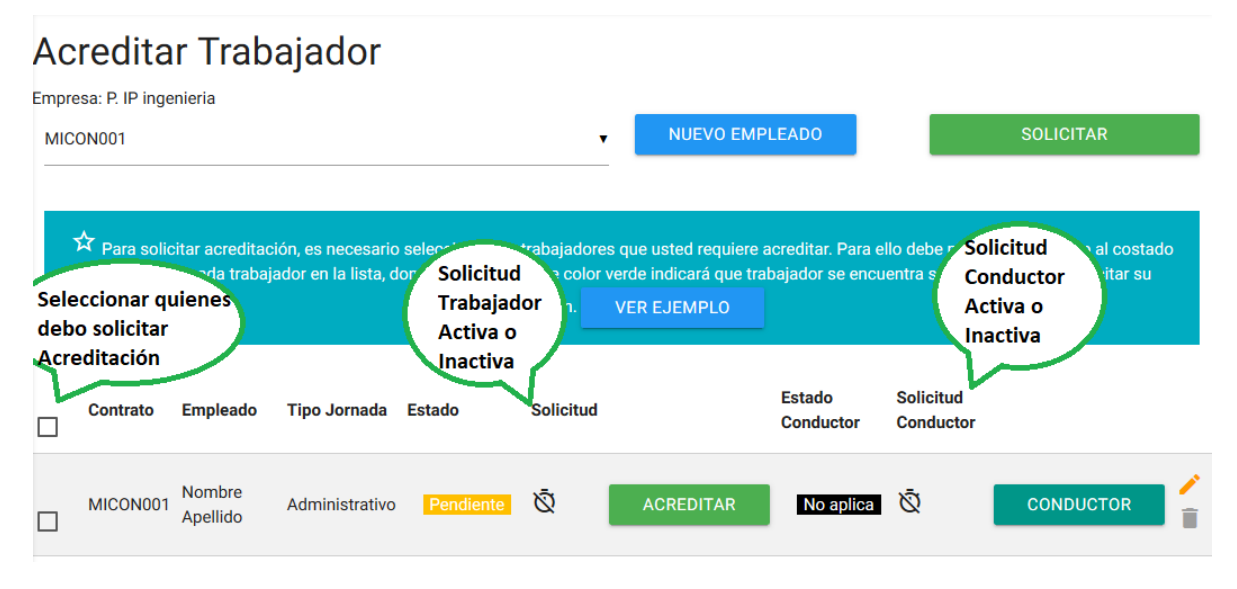

<span id="page-22-1"></span>*Ilustración 30 Contratista - Acreditar Trabajador, Trabajador registrado*

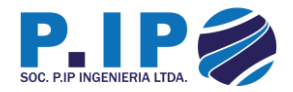

4. Para continuar con el proceso de acreditación, se debe realizar la carga de documentación requerida para el trabajador, para ello es necesario presionar el botón "ACREDITAR".

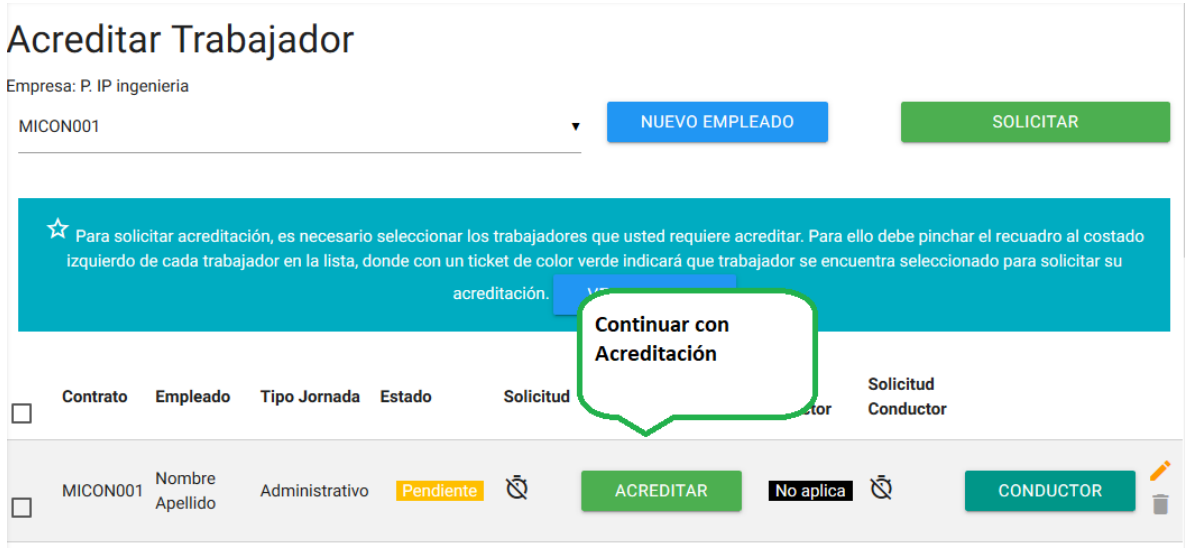

*Ilustración 31 Contratista - Acreditar Trabajador, Acreditar*

<span id="page-23-0"></span>5. Para que el trabajador pueda ser acreditado, se debe cargar la documentación requerida. Para ello es necesario presionar el botón (flecha azul).

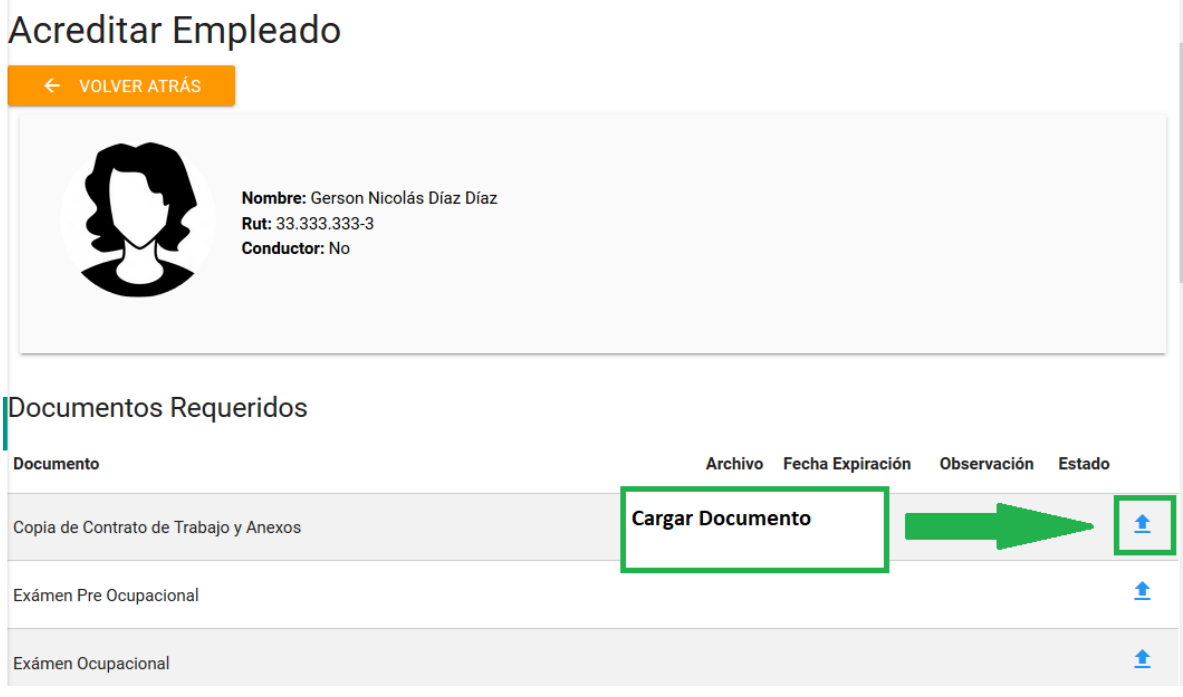

<span id="page-23-1"></span>*Ilustración 32 Contratista - Acreditar Trabajador, Documentación*

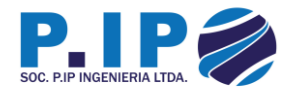

• Enseguida se despliega un formulario que solicita el documento (presionar botón "ARCHIVO") y la fecha de expiración. Para guardar el documento, se debe presionar el botón "CARGAR".

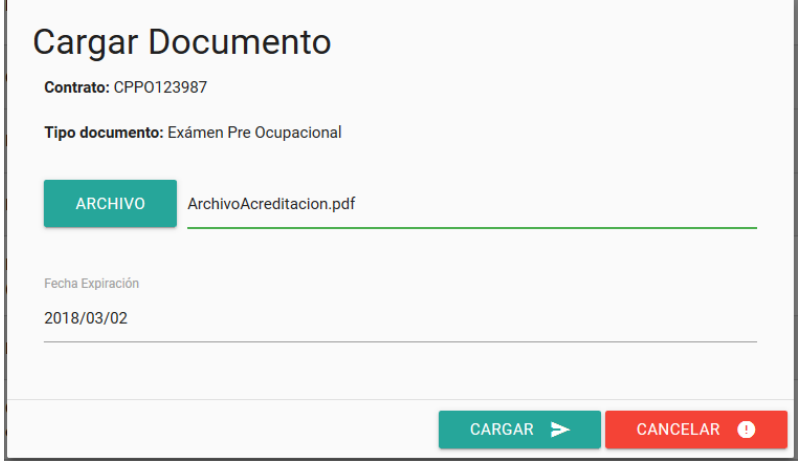

*Ilustración 33 Contratista - Acreditar Trabajador, Cargar Documento*

<span id="page-24-0"></span>• Si la carga es exitosa, se despliega un mensaje de éxito, de lo contrario se informa el error.

<span id="page-24-1"></span>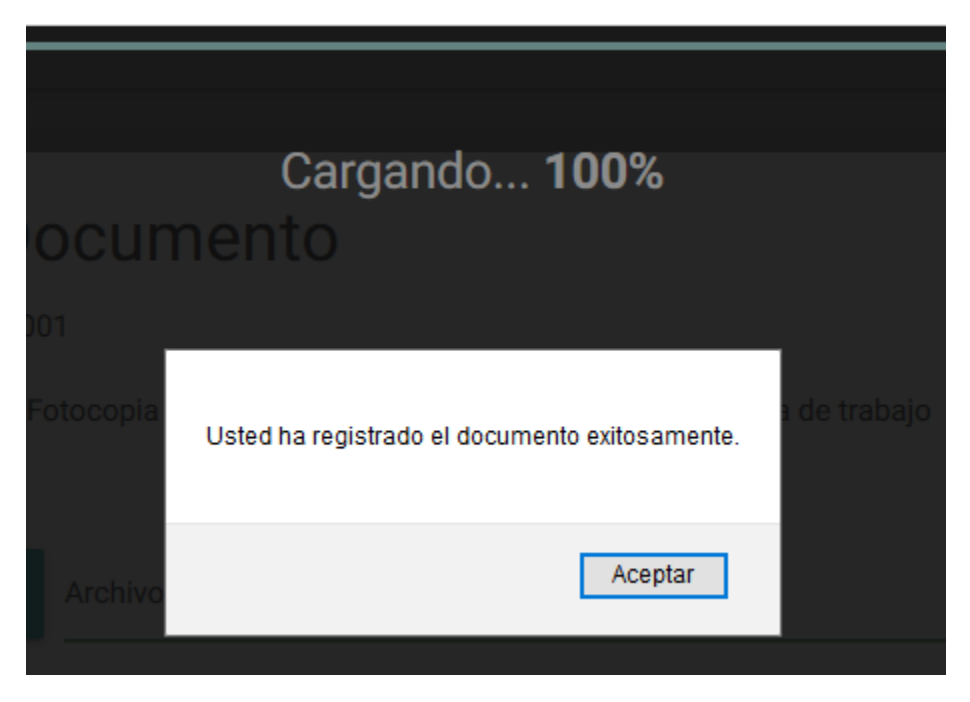

*Ilustración 34 Contratista - Acreditar Trabajador, Documento cargado exitosamente*

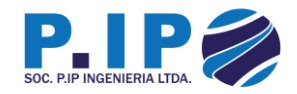

### **Acreditar Empleado**

| $\leftarrow$ VOLVER ATRÁS                 |                                                                               |                                    |                            |                    |           |  |
|-------------------------------------------|-------------------------------------------------------------------------------|------------------------------------|----------------------------|--------------------|-----------|--|
| $\blacklozenge$                           | Nombre: Gerson Nicolás Díaz Díaz<br>Rut: 33.333.333-3<br><b>Conductor: Si</b> |                                    |                            |                    |           |  |
| Documentos Requeridos<br><b>Documento</b> |                                                                               | <b>Archivo</b>                     | Fecha<br><b>Expiración</b> | Observación Estado |           |  |
| Copia de Contrato de Trabajo y Anexos     |                                                                               | ArchivoAcreditacion.pdf            |                            |                    | Proceso   |  |
| Exámen Pre Ocupacional                    |                                                                               | ArchivoAcreditacion.pdf 02-03-2018 |                            |                    | Pendiente |  |

*Ilustración 35 Contratista - Acreditar Trabajador, Documento cargado*

<span id="page-25-0"></span>• Una vez asociados **Todos** los trabajadores al contrato, procedemos a solicitar la acreditación (Para **Todos**), presionando el botón "SOLICITAR".

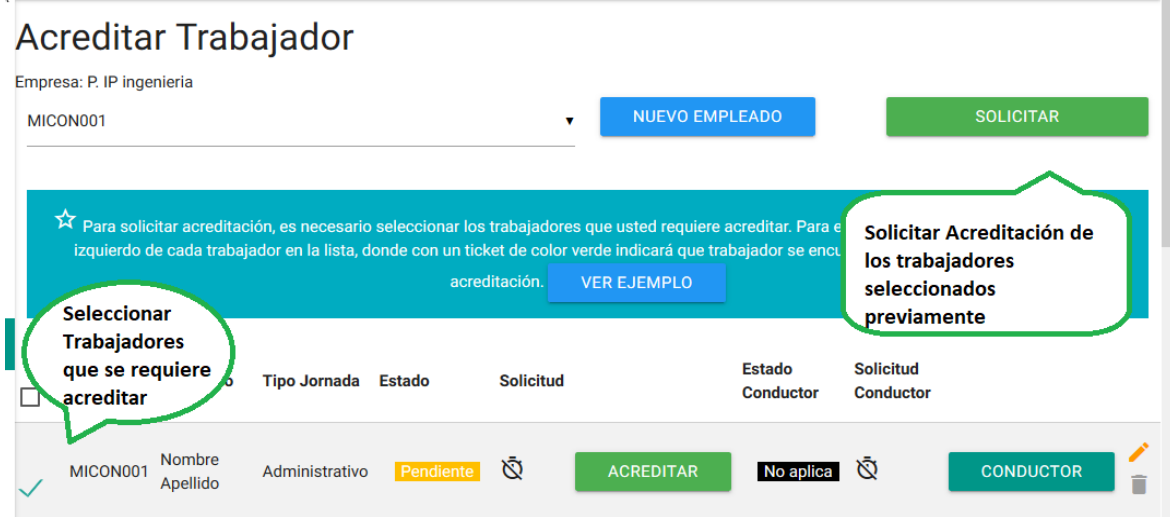

<span id="page-25-1"></span>*Ilustración 36 Contratista - Acreditar Trabajador, Solicitar Acreditación*

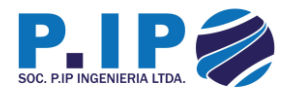

• Se despliega un formulario con consejos antes de realizar la solicitud. Si se decide continuar, se debe presionar el botón "SOLICITAR".

# ¿Realmente desea solicitar la acreditación de los empleados del contrato CPP0123987?

Si usted decide solicitar la acreditación, asegurese de cumplir con los requisitos para ello, de lo contrario no podrá superar la acreditación.

### Consejos antes de solicitar la acreditación de sus empleados

- ✓ Comprobar que se haya ingresado todo el personal acordado en el contrato
- ✓ Comprobar se hayan cargado todos los documentos
- ✓ Comprobar que los documentos sean reales
- ✓ Comprobar que cumplan las exigencias de la empresa mandante

<span id="page-26-0"></span>**CANCELAR SOLICITAR** 

*Ilustración 37 Contratista - Acreditar Trabajador, Formulario solicitud Acreditación*

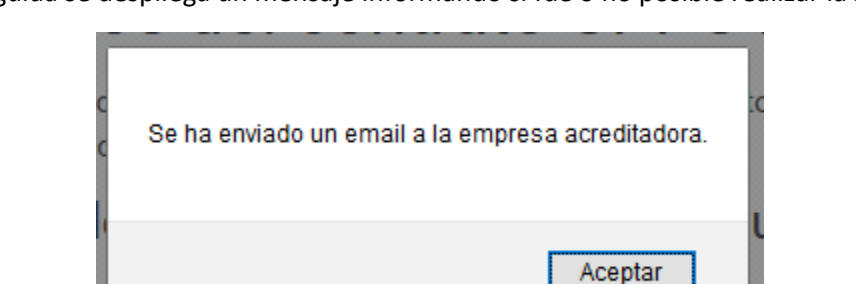

• Enseguida se despliega un mensaje informando si fue o no posible realizar la solicitud.

*Ilustración 38 Contratista - Acreditar Trabajador, solicitud realizada exitosamente*

- <span id="page-26-1"></span>• Solicitud de acreditación Activa e inactiva
	- $\circ$  Inactiva =  $\overline{\mathbb{Q}}$  $\circ$  Activa =  $\overline{\text{O}}$

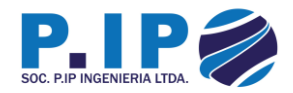

#### <span id="page-27-0"></span>3.4 – Acreditación Conductor

1. Para Acreditar a un Conductor, existe un botón en el listado del personal que permite cargar la documentación requerida y solicitar su acreditación como conductor. Para ello, se presiona el botón "CONDUCTOR".

# Acreditar Trabajador

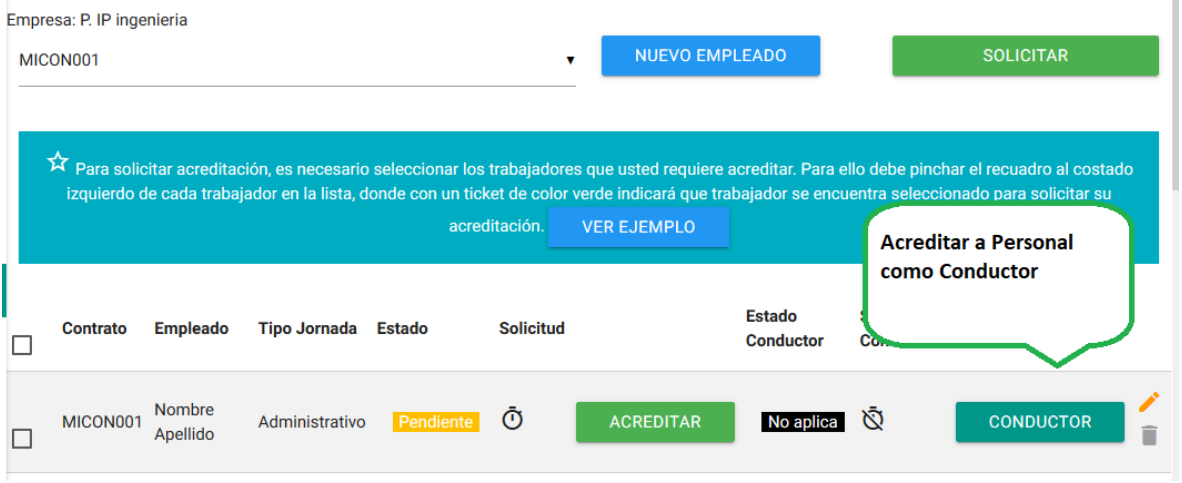

*Ilustración 39 Contratista - Acreditar Conductor*

<span id="page-27-1"></span>2. Se debe continuar cargando los documentos requeridos para su acreditación, presionando el botón indicado en la imagen.

#### **Acreditar Conductor**

| $\leftarrow$ VOLVER ATRÁS              |                                                                                                    |                                              |                         |                    |                        |  |
|----------------------------------------|----------------------------------------------------------------------------------------------------|----------------------------------------------|-------------------------|--------------------|------------------------|--|
|                                        | Nombre: Gerson Nicolás Díaz Díaz<br>Rut: 33.333.333-3<br><b>Conductor: No</b><br>Licencias Aprobadas: No tiene licencia<br><b>Licencias Pendientes:</b> |                                              |                         |                    |                        |  |
|                                        |                                                                                                    |                                              |                         |                    | SOLICITAR ACREDITACIÓN |  |
|                                        | Documentos Solicitados para Acreditar Conductor                                                                                                    |                                              |                         |                    |                        |  |
| <b>Documento</b>                       |                                                                                                    | <b>Archivo</b>                               | <b>Fecha Expiración</b> | <b>Observación</b> | <b>Estado</b>          |  |
| Solicitud de Conducción Interior Faena |                                                                                                    | <b>Cargar Documento</b><br><b>Solicitado</b> |                         |                    |                        |  |
| Licencia Municipal                     |                                                                                                    |                                              |                         |                    |                        |  |

<span id="page-27-2"></span>*Ilustración 40 Contratista - Acreditar Conductor, Documentación*

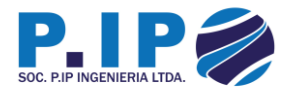

• A continuación, se despliega un formulario el que solicita el documento (Presionar botón "ARCHIVO") y la fecha de expiración. Para cargar el documento se debe presionar el botón "CARGAR".

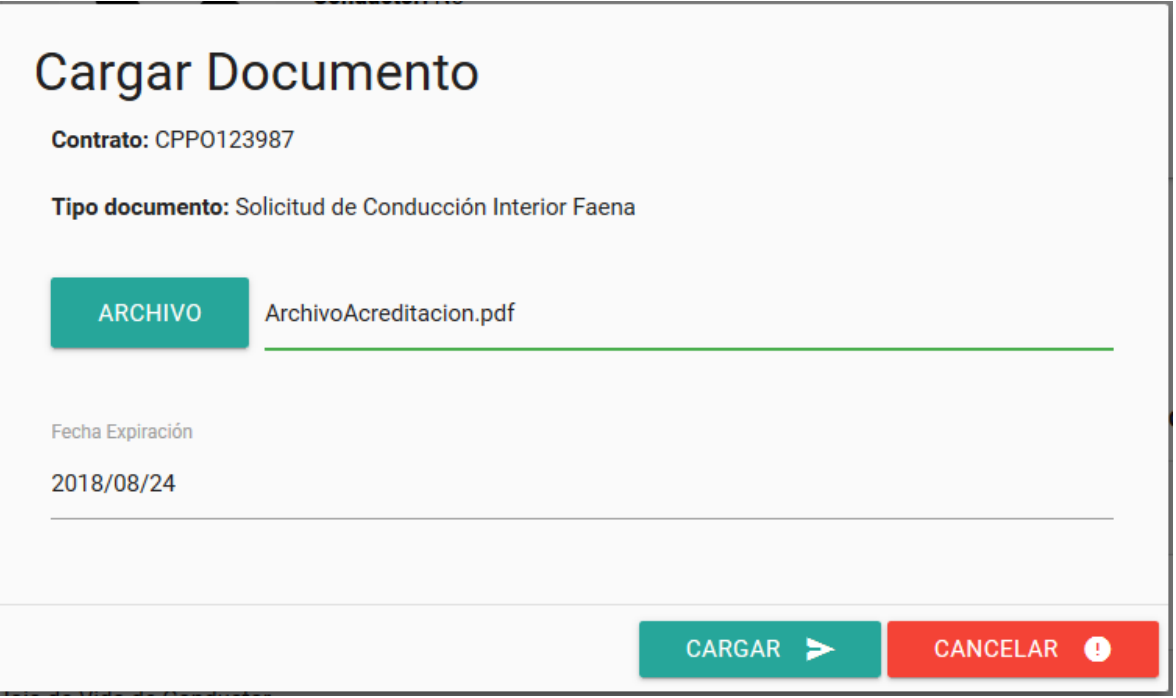

<span id="page-28-0"></span>*Ilustración 41 Contratista - Acreditar Conductor, Cargar Documento*

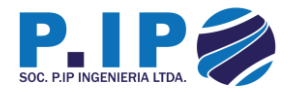

• Enseguida se despliega un mensaje informando si la carga es exitosa o no lo es.

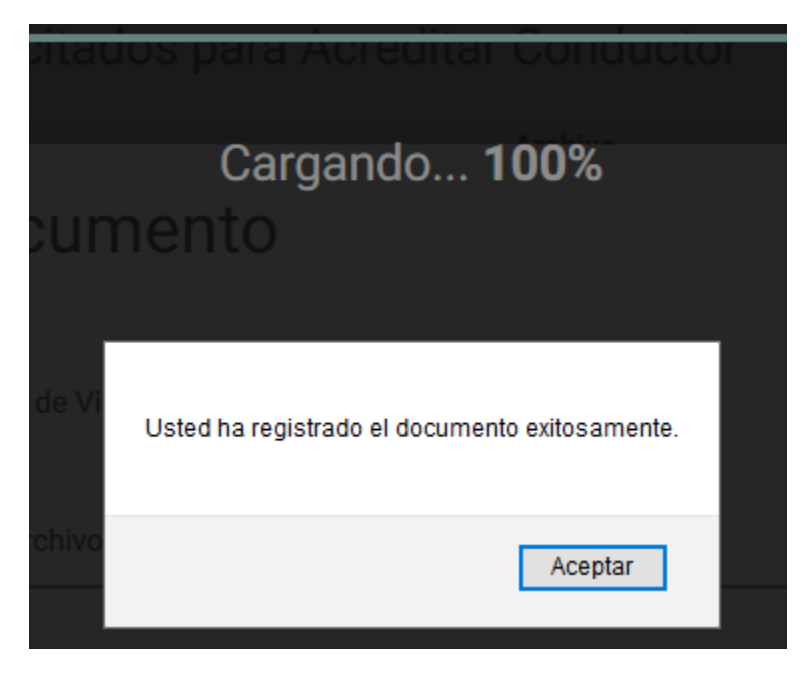

*Ilustración 42 Contratista - Acreditar Conductor, Documento cargado exitosamente*

<span id="page-29-0"></span>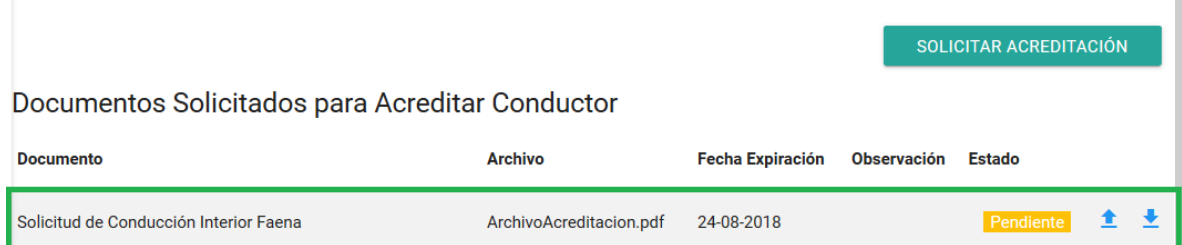

<span id="page-29-1"></span>*Ilustración 43 Contratista - Acreditar Conductor, Documento cargado*

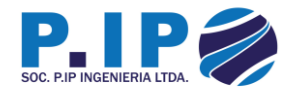

3. Una vez cargada la documentación requerida para la acreditación del conductor, se debe proceder con la solicitud de acreditación, presionando el botón "SOLICITAR ACREDITACIÓN".

|                                                 |                         |                         | SOLICITAR ACREDITACIÓN                     |
|-------------------------------------------------|-------------------------|-------------------------|--------------------------------------------|
| Documentos Solicitados para Acreditar Conductor |                         |                         | Solicitar Acreditación del                 |
| <b>Documento</b>                                | <b>Archivo</b>          | <b>Fecha Expiración</b> | <b>Trabajador como</b><br><b>Conductor</b> |
| Solicitud de Conducción Interior Faena          | ArchivoAcreditacion.pdf |                         |                                            |
| Licencia Municipal                              |                         |                         |                                            |

*Ilustración 44 Contratista - Acreditar Conductor, Solicitar Acreditación*

<span id="page-30-0"></span>4. Para solicitar correctamente la acreditación, se debe marcar que tipos de licencia requiere acreditar el conductor y para solicitar la acreditación, se debe presionar el botón "SOLICITAR".

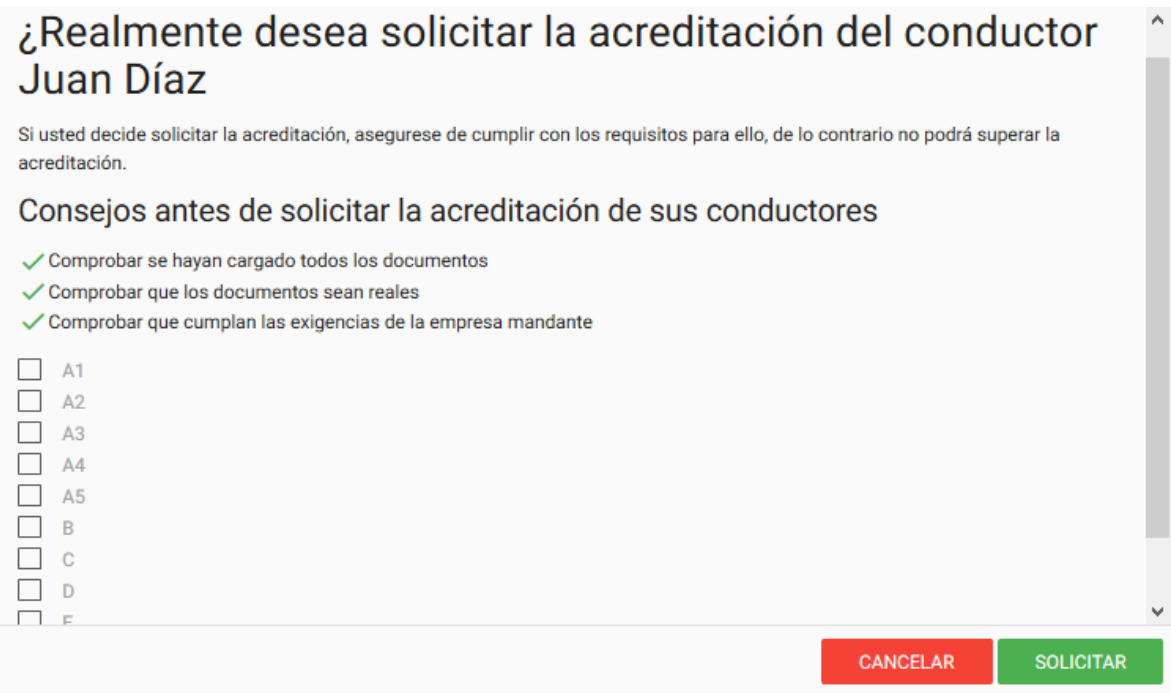

<span id="page-30-1"></span>*Ilustración 45 Contratista - Acreditar Conductor, Formulario de Solicitud de Acreditación*

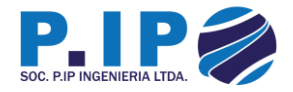

• Enseguida se muestra un mensaje informando si la solicitud se realiza con éxito o no.

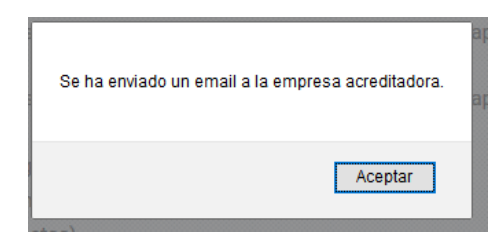

*Ilustración 46 Contratista - Acreditar Conductor, Solicitud realizada exitosamente*

### <span id="page-31-1"></span>Acreditar Trabajador

| Empresa: P. IP Ingeniería |                          |                     |                |                  |                         |                  |    |  |  |
|---------------------------|--------------------------|---------------------|----------------|------------------|-------------------------|------------------|----|--|--|
| CPP0123987                |                          |                     | NUEVO EMPLEADO |                  | <b>SOLICITAR</b>        |                  |    |  |  |
| <b>Contrato</b>           | <b>Empleado</b>          | <b>Tipo Jornada</b> | <b>Estado</b>  |                  | <b>Estado Conductor</b> |                  |    |  |  |
| CPP0123987                | Gerson Nicolás Díaz Díaz | Administrativo      | Pendiente      | <b>ACREDITAR</b> | Pendiente               | <b>CONDUCTOR</b> | 一百 |  |  |

*Ilustración 47 Contratista - Acreditar Conductor, Solicitud procesada*

#### <span id="page-31-2"></span><span id="page-31-0"></span>3.5 – Acreditación Vehículos

<span id="page-31-3"></span>1. Para acreditar un vehículo, debemos dirigirnos a Vehículos en el menú de navegación.

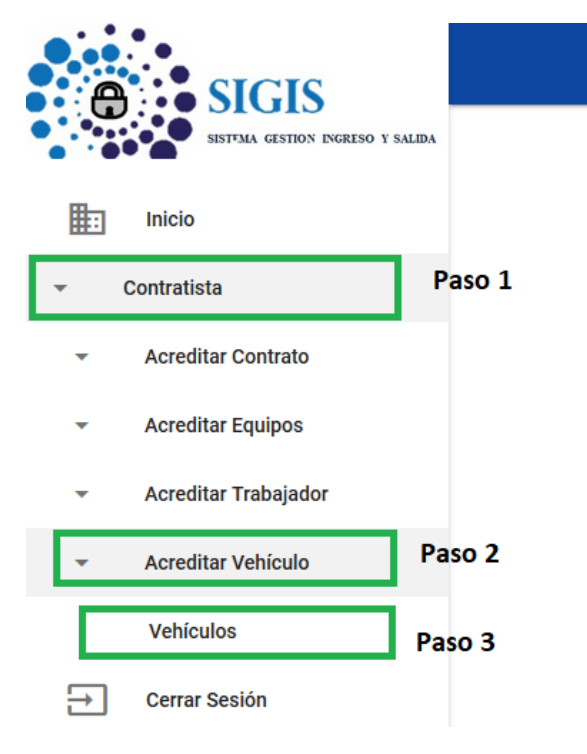

*Ilustración 48 Menú - Acreditar Vehículo*

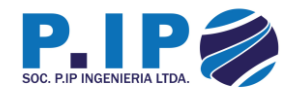

2. Para acreditar un vehículo, primero debe ser incorporado al contrato, como se ilustra en la imagen. Paso 1 Seleccionar el contrato y paso 2 incorporar un vehículo presionando el botón "NUEVO VEHÍCULO".

<span id="page-32-0"></span>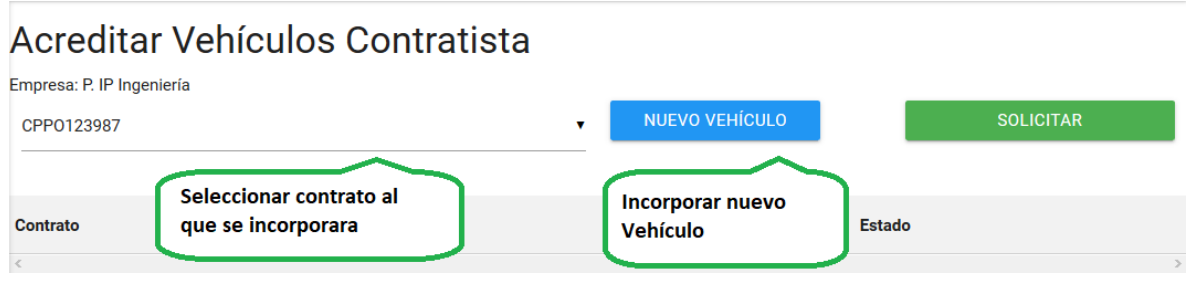

*Ilustración 49 Contratista - Acreditar Vehículo*

3. Una vez presionado el botón "Nuevo Vehículo", se desplegará un formulario el cual debe ser completado con los datos del vehículo y una vez completo, se debe presionar el botón "CREAR".

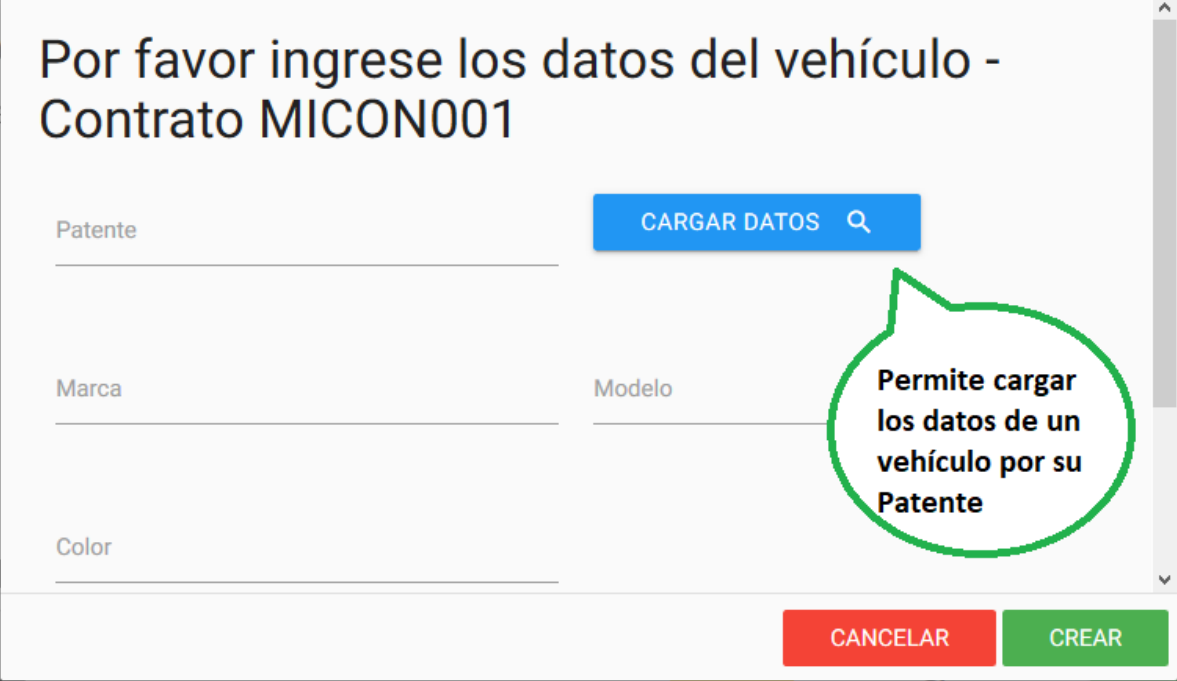

<span id="page-32-1"></span>*Ilustración 50 Contratista - Acreditar Vehículo, Formulario Nuevo Vehículo*

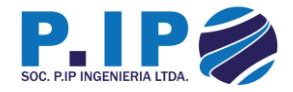

• Enseguida se despliega un mensaje informando si la incorporación fue o no exitosa.

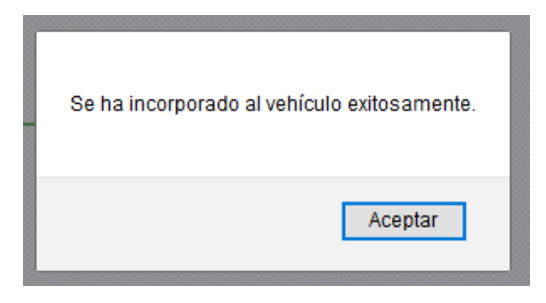

*Ilustración 51 Contratista - Acreditar Vehículo, Vehículo registrado exitosamente*

#### <span id="page-33-0"></span>Acreditar Vehículos Contratista Empresa: P. IP ingenieria NUEVO VEHÍCULO **SOLICITAR** MICON001  $\overline{\mathbf{v}}$ Seleccionar que vehículos Identifica el ón, es necesario seleccionar los vehículos que usted requiere nar el recuadro al costado izquierdo ،<br>Ilista, donde con un ticket de color verde indicará que vehícu ara solicitar su acreditación. requiere ser estado de la acreditado **VER EJEMPLO** solicitud de acreditación **Patente Vehículo Estado Solicitud Contrato** П Ø ACREDITAR D MICON001 AXCV12 Pendiente  $\Box$

*Ilustración 52 Contratista - Acreditar Vehículo, Vehículo registrado*

<span id="page-33-1"></span>4. Para continuar con el proceso de acreditación de los vehículos, se debe presionar el botón "Acreditar"

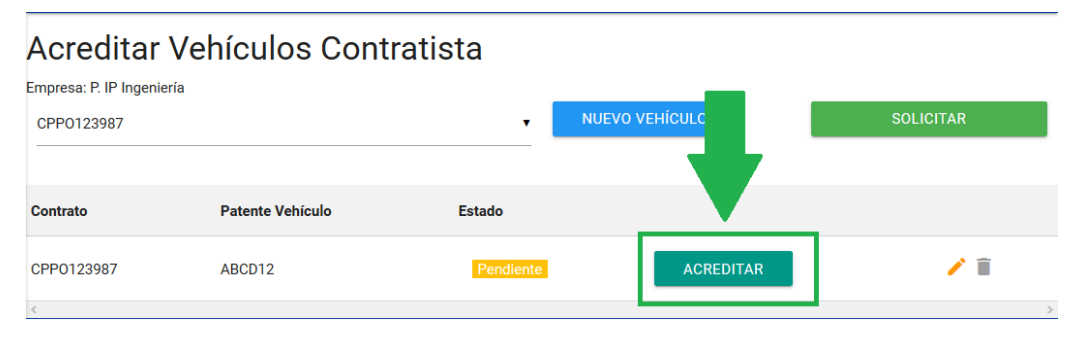

<span id="page-33-2"></span>*Ilustración 53 Contratista - Acreditar Vehículo, Acreditar Vehículo*

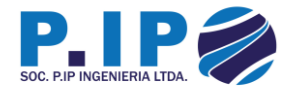

5. Para solicitar la acreditación, se debe cargar la documentación solicitada por cada vehículo.

general.

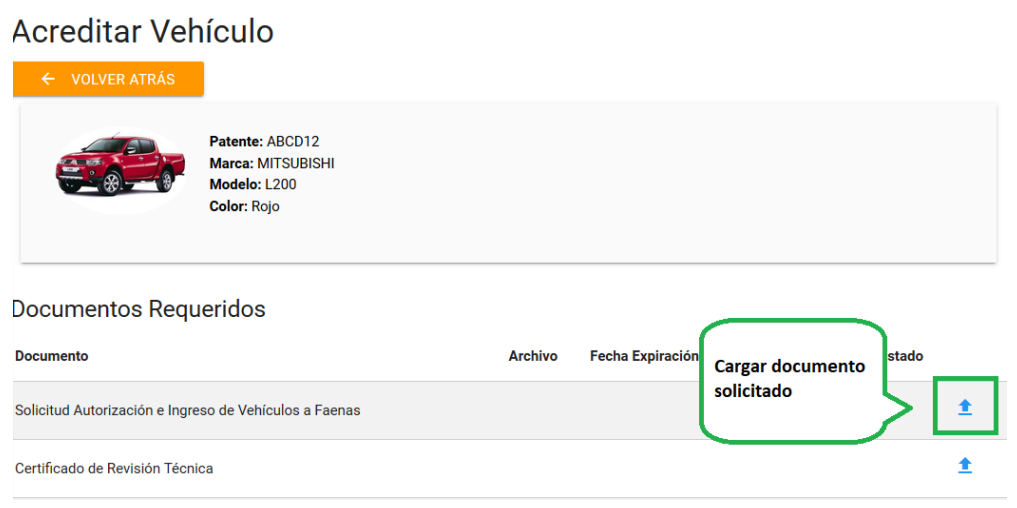

*Ilustración 54 Contratista - Acreditar Vehículo, Documentación*

<span id="page-34-0"></span>• Se despliega un formulario el cual solicita el documento (Botón "ARCHIVO") y la fecha de expiración. Una vez completo los datos, se debe presionar el botón "CARGAR".

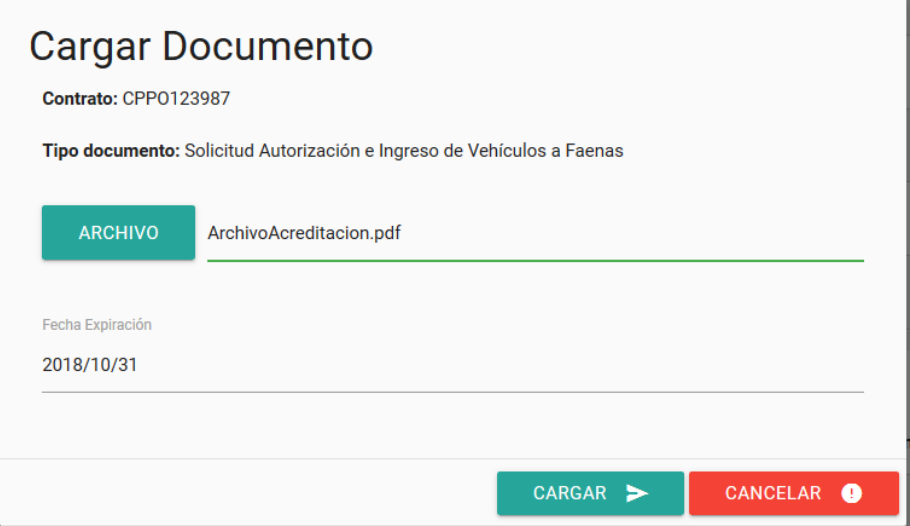

<span id="page-34-1"></span>*Ilustración 55 Contratista - Acreditar Vehículo, Cargar documento*

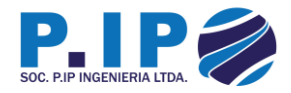

• Enseguida se despliega un mensaje informando si la carga fue o no exitosa.

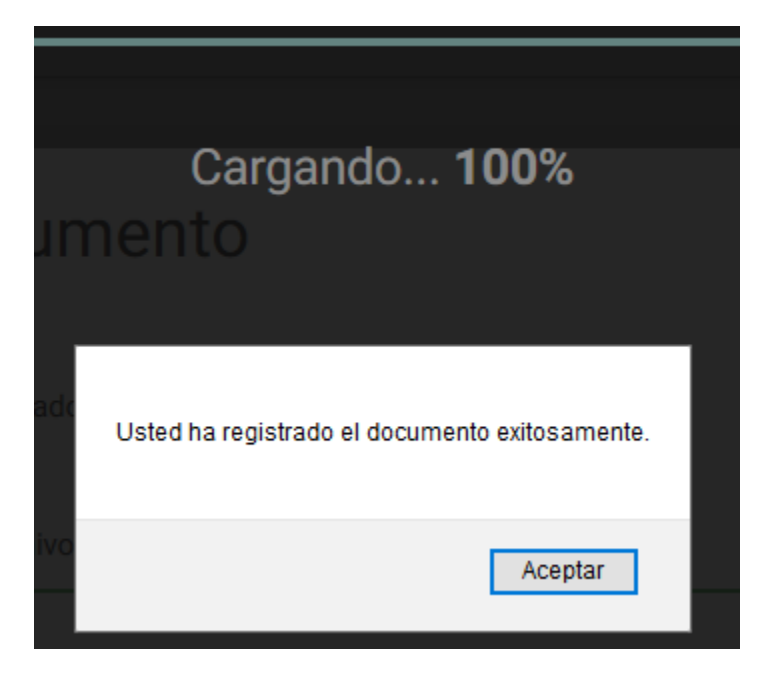

*Ilustración 56 Contratista - Acreditar Vehículo, Documento cargado exitosamente*

<span id="page-35-0"></span>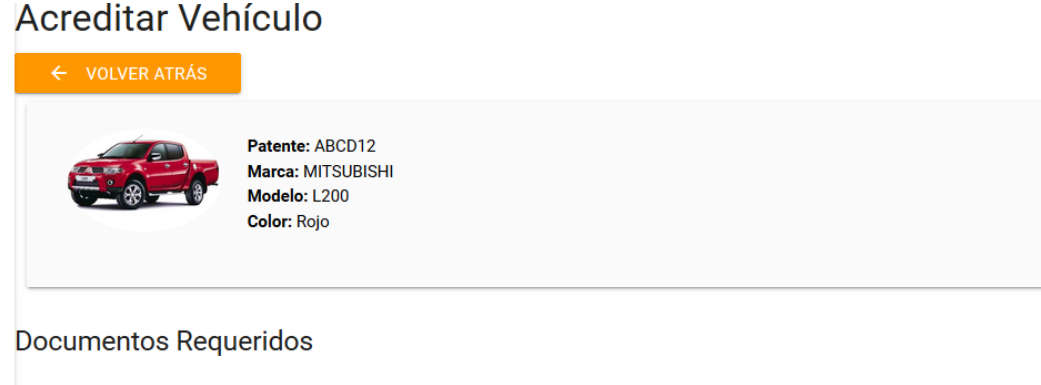

<span id="page-35-1"></span>

| <b>Documento</b>                                       | <b>Archivo</b>                     | Fecha Expiración Observación Estado |                             |  |
|--------------------------------------------------------|------------------------------------|-------------------------------------|-----------------------------|--|
| Solicitud Autorización e Ingreso de Vehículos a Faenas | ArchivoAcreditacion.pdf 31-10-2018 |                                     | <b>Pendiente</b> 1 <b>2</b> |  |

*Ilustración 57 Contratista - Acreditar Vehículo, Documentos cargados*

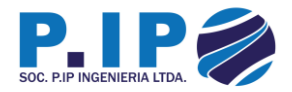

• Una vez incorporados los vehículos al contrato de servicio, se debe solicitar la acreditación de **Todos**, presionando el botón "SOLICITAR".

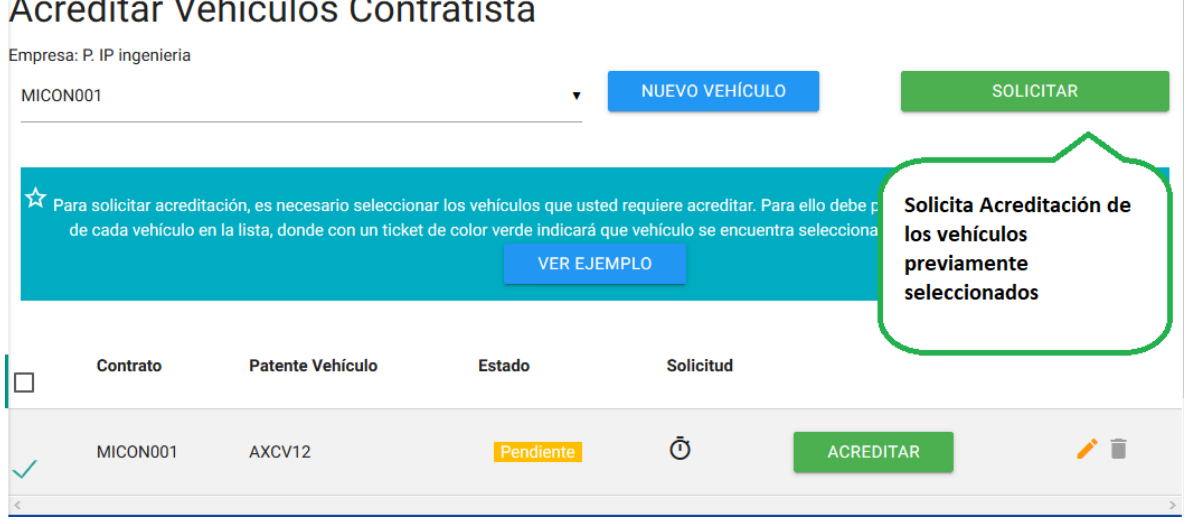

*Ilustración 58 Contratista - Acreditar Vehículo, Solicitar Acreditación*

<span id="page-36-0"></span>• Se despliega un formulario con consejos antes de solicitar la acreditación y si está de acuerdo, hay que presionar el botón "SOLICITAR" para realizar la solicitud.

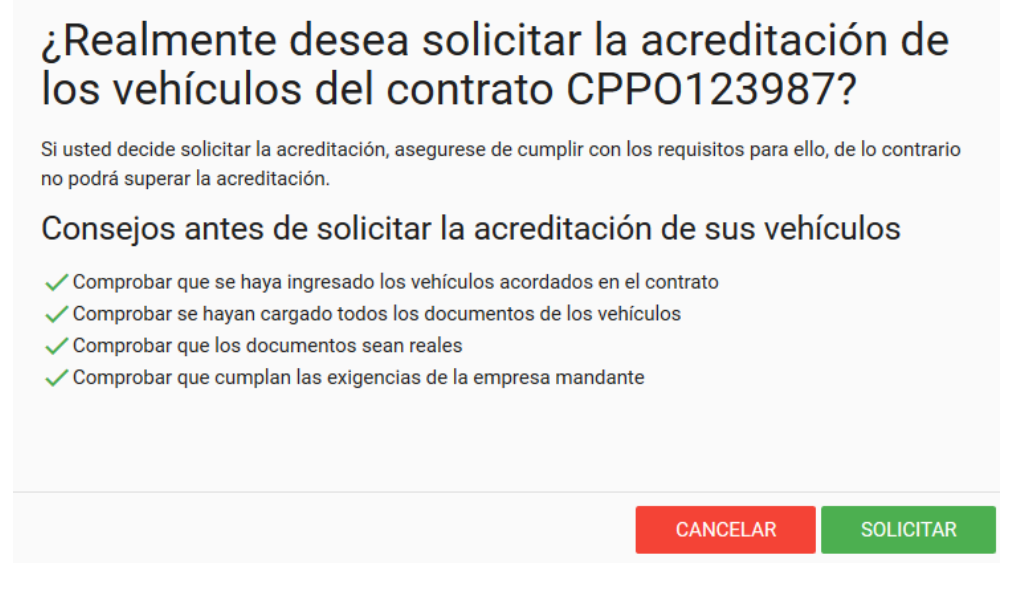

<span id="page-36-1"></span>*Ilustración 59 Contratista - Acreditar Vehículo, Formulario solicitud*

 $\sqrt{2}$ 

is.

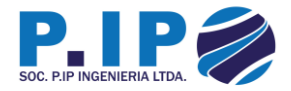

• Enseguida se despliega un mensaje informando si la solicitud se realizó o no exitosamente.

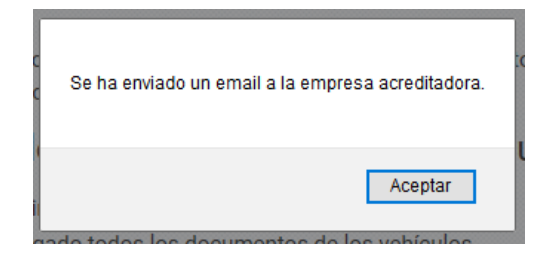

*Ilustración 60 Contratista - Acreditar Vehículo, Solicitud realizada exitosamente*

#### <span id="page-37-1"></span><span id="page-37-0"></span>3.6 – Acreditación Equipos

1. Para la acreditación de un Equipo, es necesario navegar por el menú hasta la opción Equipos.

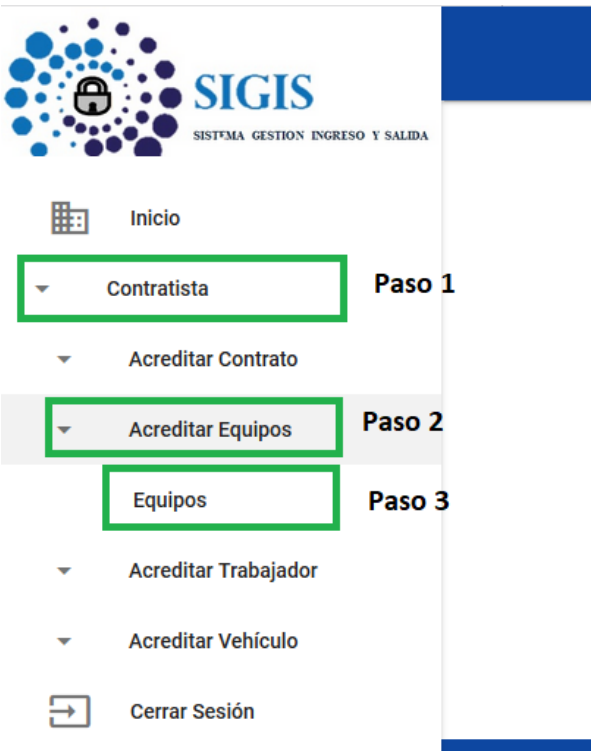

<span id="page-37-2"></span>*Ilustración 61 Menú - Acreditar Equipos*

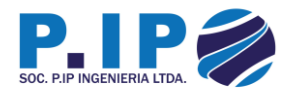

2. Posteriormente hay que crear un nuevo equipo asociado a la empresa. Para ello se debe presionar el botón "NUEVO EQUIPO".

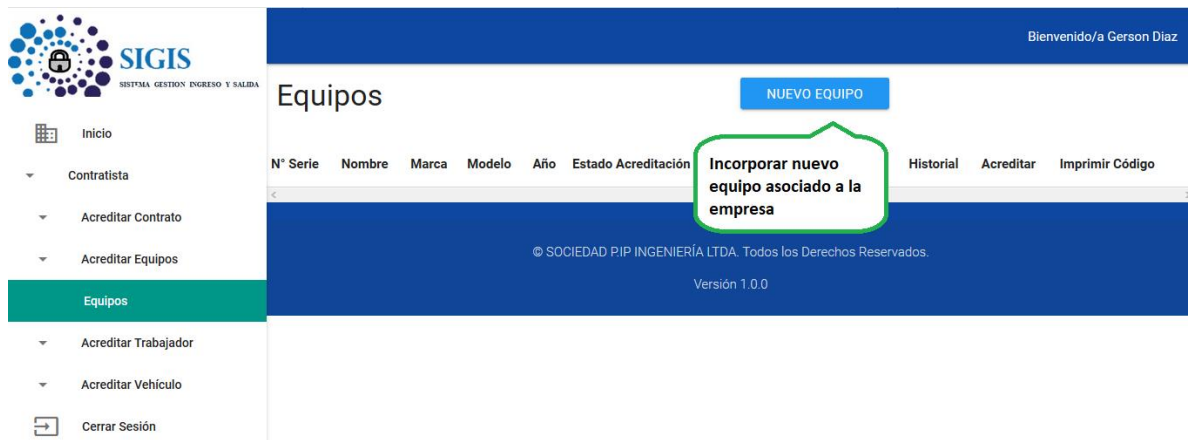

*Ilustración 62 Contratista - Acreditar Equipo*

<span id="page-38-0"></span>• Se despliega un formulario, el cual solicita la información del equipo. Una vez completo el formulario, se debe presionar el botón "CREAR" para registrarlo en el sistema.

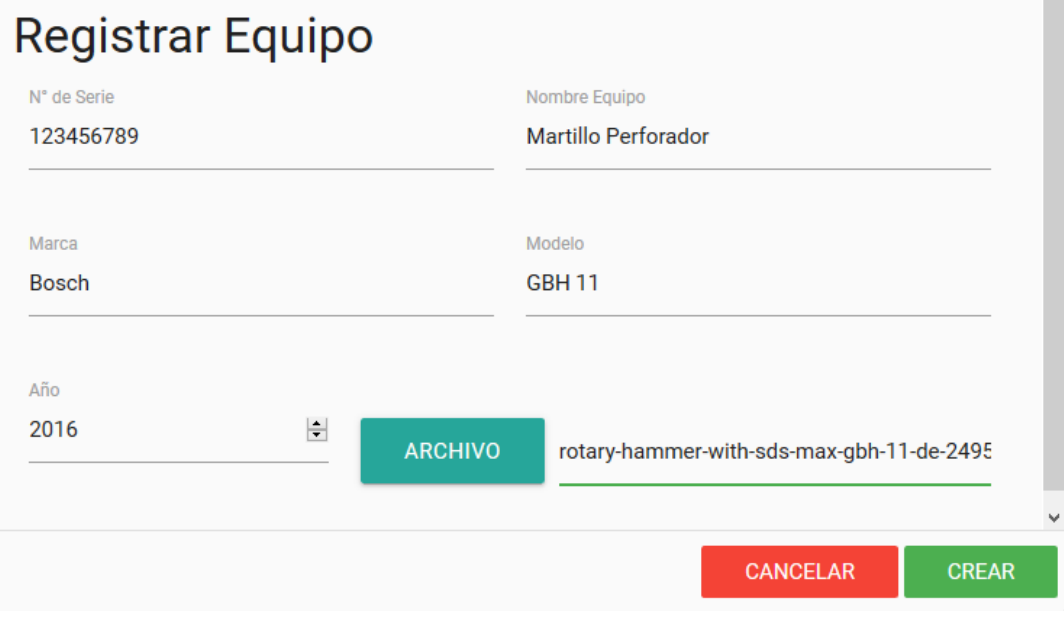

*Ilustración 63 Contratista - Acreditar Equipo, Incorporar nuevo equipo*

<span id="page-38-1"></span>• Enseguida se despliega un mensaje informando si el registro fue o no aplicado.

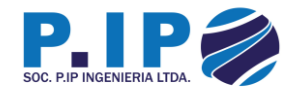

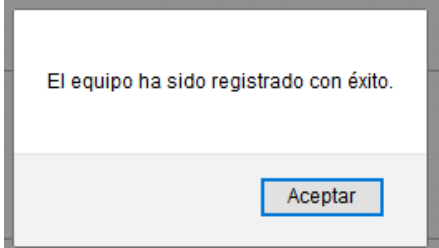

*Ilustración 64 Contratista - Acreditar Equipo, Equipo creado exitosamente*

<span id="page-39-0"></span>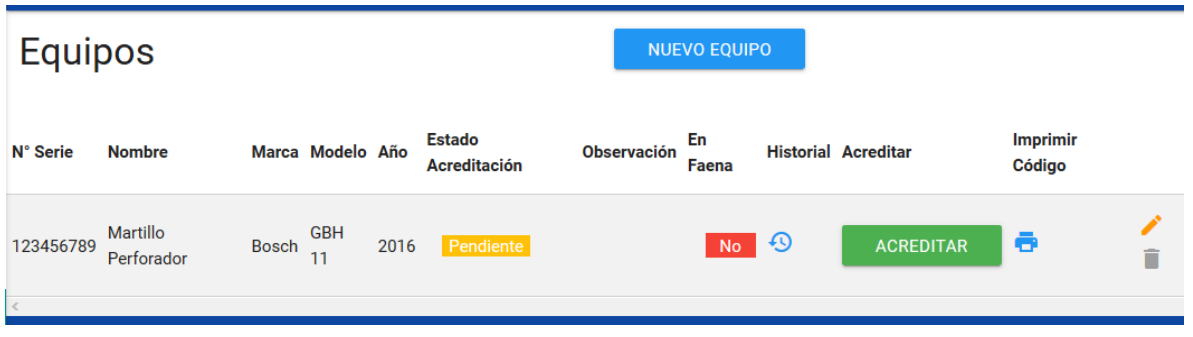

*Ilustración 65 Contratista - Acreditar Equipo, Equipos incorporados*

<span id="page-39-1"></span>3. Una vez creado el equipo, procedemos a cargar la documentación requerida para su acreditación. Para ello debemos presionar el botón ilustrado en la imagen.

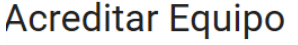

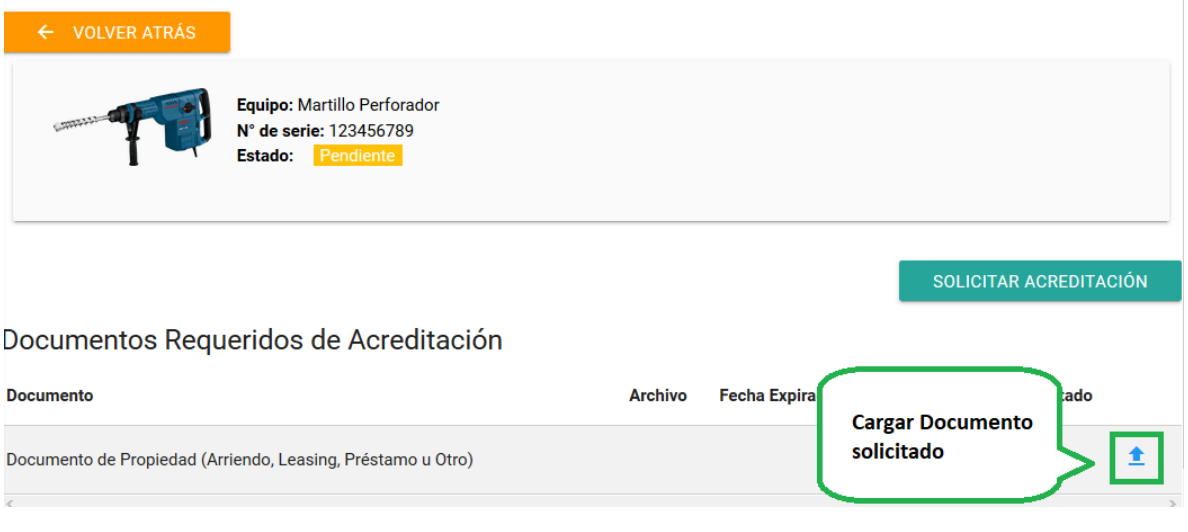

*Ilustración 66 Contratista - Acreditar Equipo, Documentación*

<span id="page-39-2"></span>• Se despliega un formulario el cual solicita el documento presionando el botón "ARCHIVO" y la fecha de expiración del documento. Una vez completa la información, se debe presionar el botón "CARGAR" para registrar la información en el sistema.

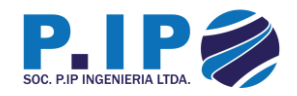

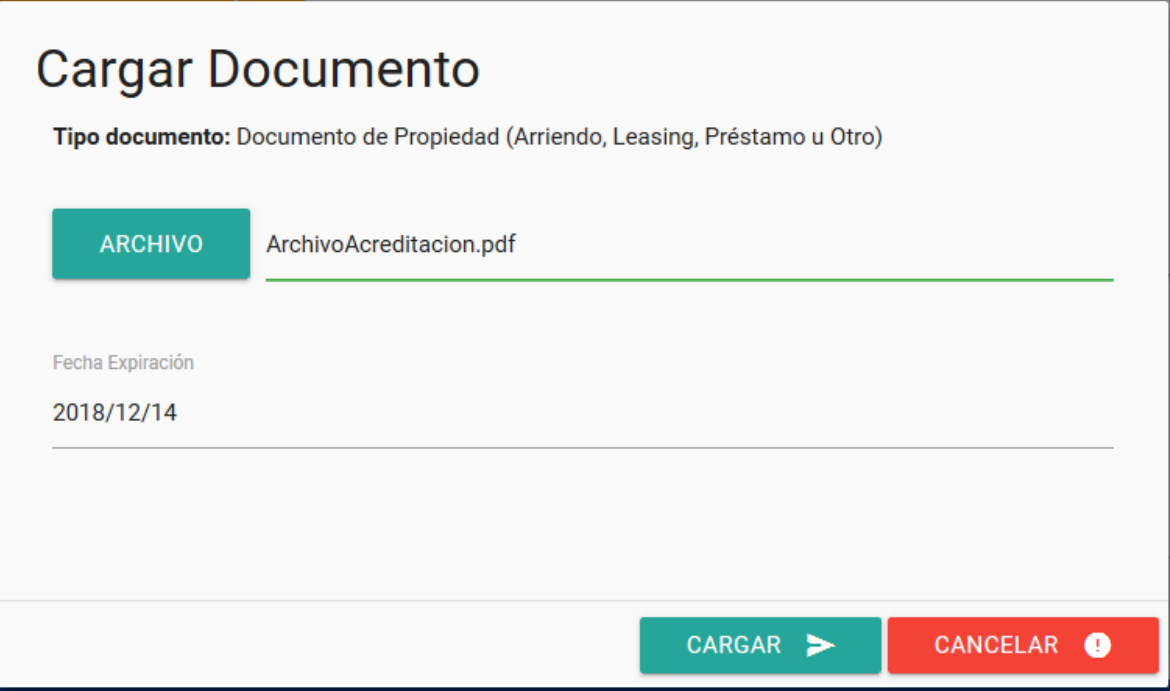

*Ilustración 67 Contratista - Acreditar Equipo, Cargar Documento*

<span id="page-40-0"></span>• Enseguida se despliega un mensaje informando si la carga fue o no exitosa.

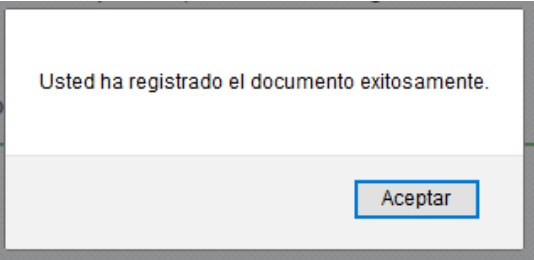

<span id="page-40-1"></span>*Ilustración 68 Contratista - Acreditar Equipo, Documento cargado exitosamente*

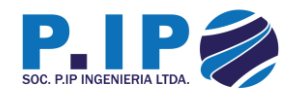

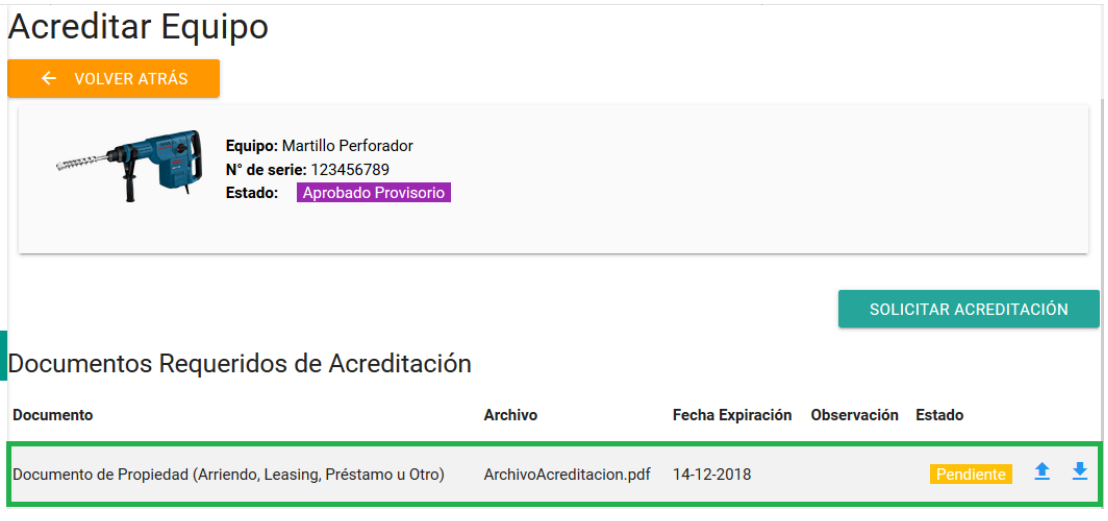

*Ilustración 69 Contratista - Acreditar Equipo, Documentos cargados*

<span id="page-41-0"></span>4. Una vez cargada la documentación, se debe solicitar la acreditación. Para ello se debe presionar el botón "SOLICITAR ACREDITACIÓN"

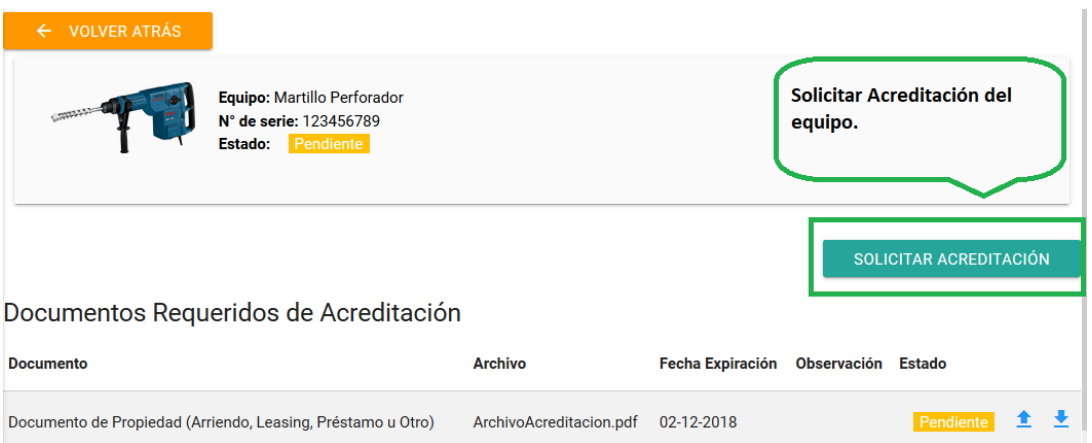

*Ilustración 70 Contratista - Acreditar Equipo, Solicitar Acreditación*

<span id="page-41-1"></span>• Se despliega un formulario con consejos antes de solicitar la acreditación. Para proceder, se debe presionar el botón "SOLICITAR".

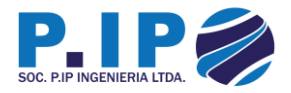

# ¿Realmente desea solicitar la acreditación del equipo?

Si usted decide solicitar la acreditación, asegurese de cumplir con los requisitos para ello, de lo contrario no podrá superar la acreditación.

### Consejos antes de solicitar la acreditación de sus documentos

- ✓ Comprobar que se hayan cargado todos los documentos requeridos
- ✓ Comprobar que los documentos sean reales
- ✓ Comprobar que cumplan las exigencias de la empresa mandante

**CANCELAR SOLICITAR** 

*Ilustración 71 Contratista - Acreditar Equipo, Formulario Solicitud*

<span id="page-42-0"></span>• Enseguida se despliega un mensaje informando si la solicitud se realiza o no exitosamente.

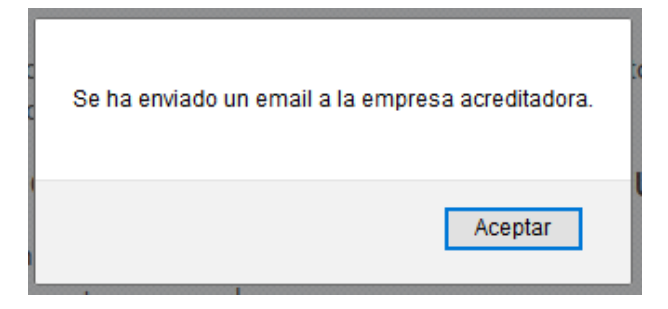

<span id="page-42-1"></span>*Ilustración 72 Contratista - Acreditar Equipo, Solicitud realizada exitosamente*

5. Una vez que el equipo sea acreditado, deberá imprimir el código QR con el cual el equipo podrá hacer ingreso a faena. Para ello se debe presionar el botón en forma de impresora como ilustra la imagen.

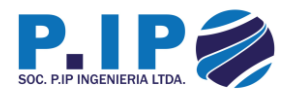

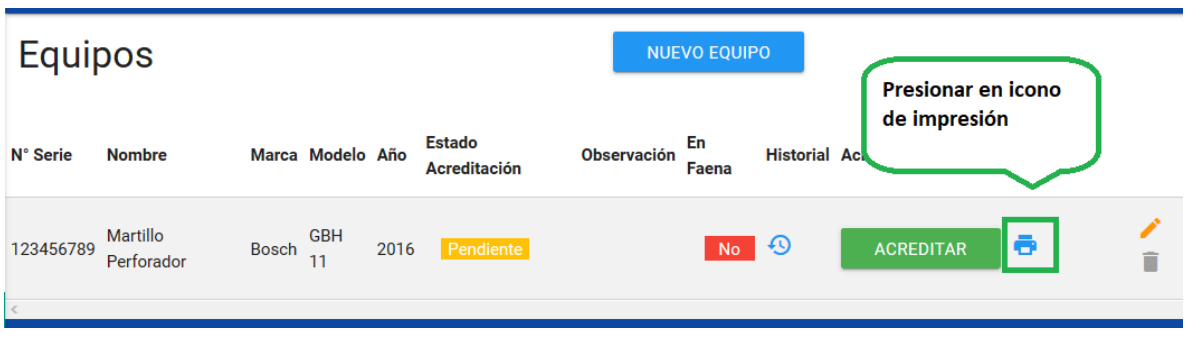

*Ilustración 73 Contratista - Acreditar Equipo, Imprimir*

<span id="page-43-0"></span>• Se despliega una ventana con el código del equipo. Para imprimir es necesario presionar el botón "IMPRIMIR".

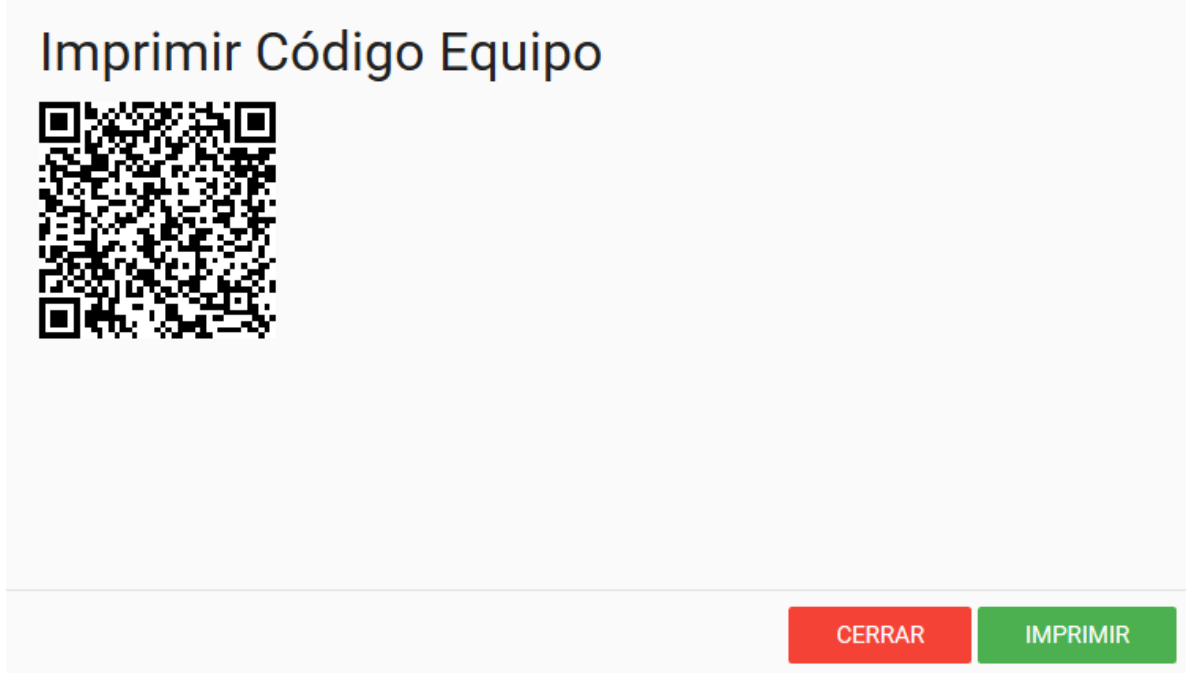

*Ilustración 74 Contratista - Acreditar Equipo, Imprimir Código*

<span id="page-43-1"></span>**Nota:** Si el equipo no ha superado la acreditación, a pesar de que haya impreso el código y pegado al equipo, este no podrá acceder a la faena.

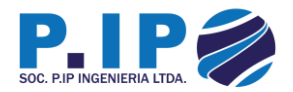

#### <span id="page-44-0"></span>3.7 – Acreditación Gestión de Pagos

1. Para acreditar una Gestión de Pago, debemos navegar por el menú hasta los contratos

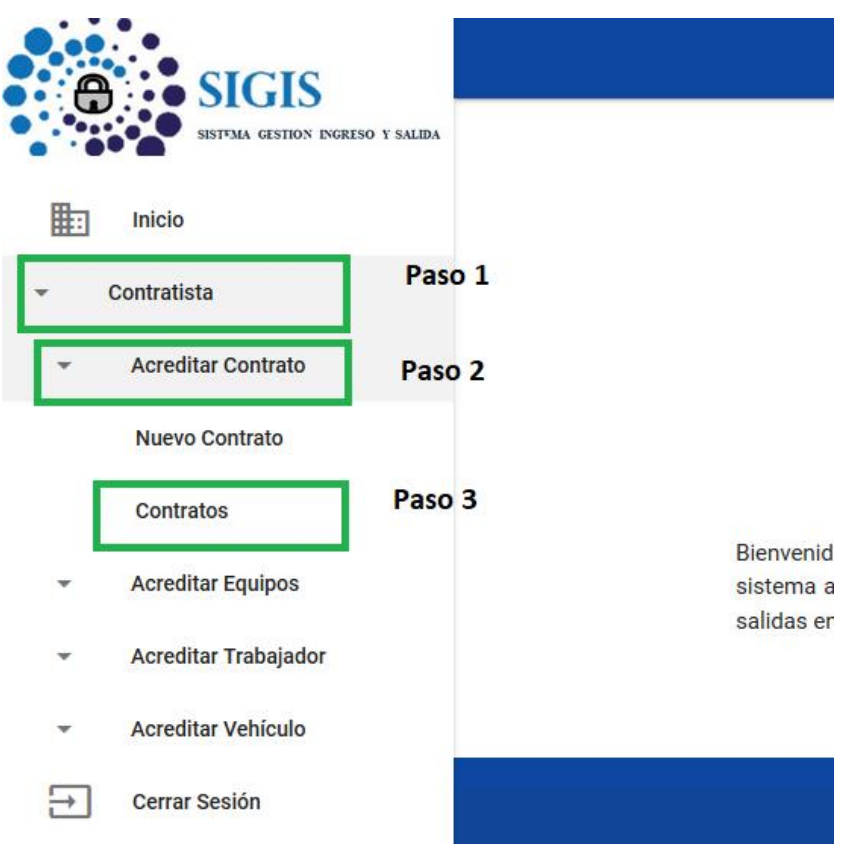

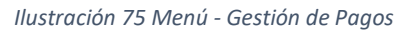

<span id="page-44-1"></span>2. Una vez posicionados en el contrato al que queremos incorporar la Gestión de Pago, presionamos sobre el botón "Pagos"

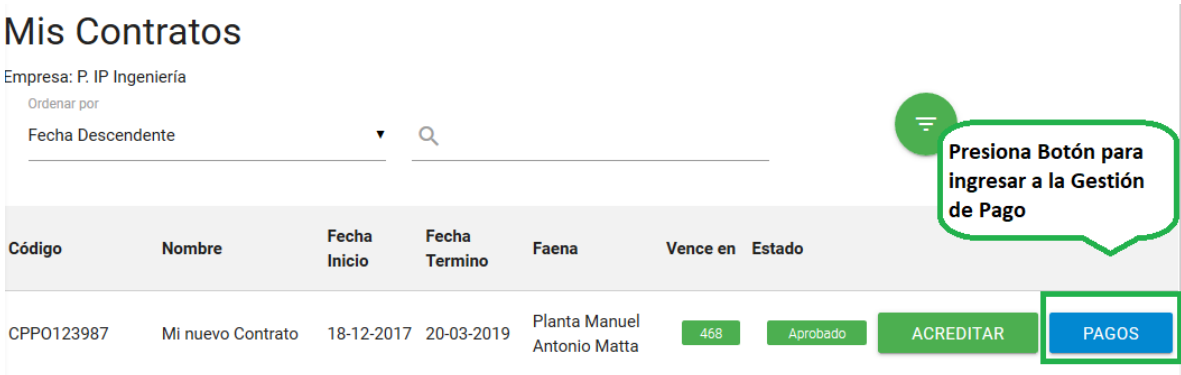

<span id="page-44-2"></span>*Ilustración 76 Contratista - Acreditar Gestión de Pago*

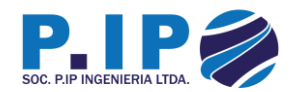

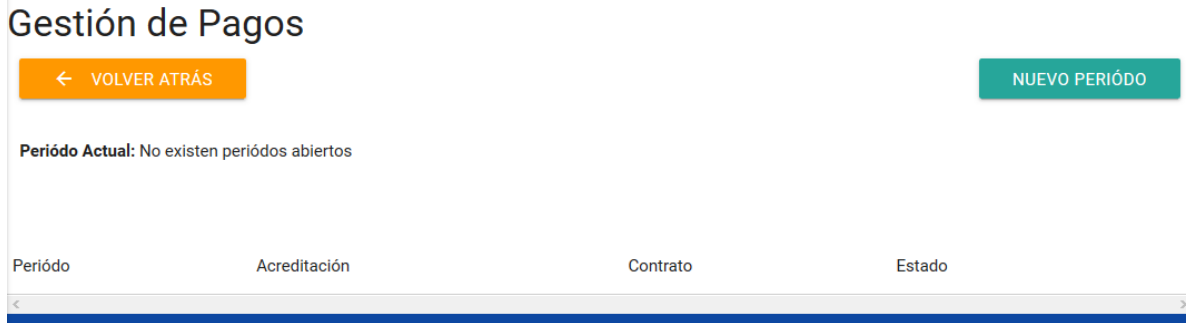

*Ilustración 77 Contratista - Acreditar Gestión de Pago, Gestiones de Pago*

<span id="page-45-0"></span>3. Una vez ingresamos al Módulo de Gestión de Pago, es necesario crear un nuevo periodo de Pago. Para ello presionamos el botón "NUEVO PERIÓDO".

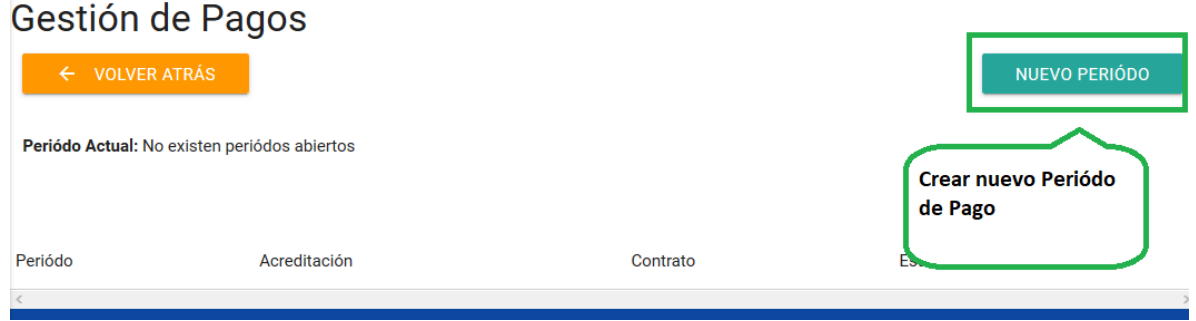

*Ilustración 78 Contratista - Acreditar Gestión de Pago, Nuevo Periodo*

<span id="page-45-1"></span>• Se despliega un formulario el cual solicita un año y mes. Una vez completa la información, se debe presionar el botón "CREAR".

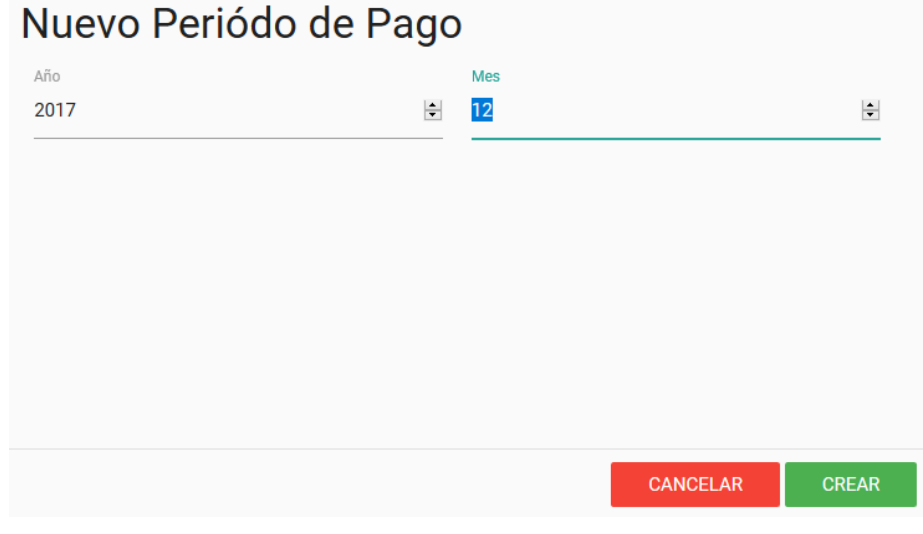

<span id="page-45-2"></span>*Ilustración 79 Contratista - Acreditar Gestión de Pago, formulario Nuevo Periodo*

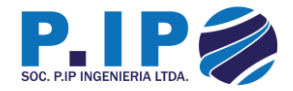

• Enseguida se despliega un mensaje informando si se creó o no exitosamente.

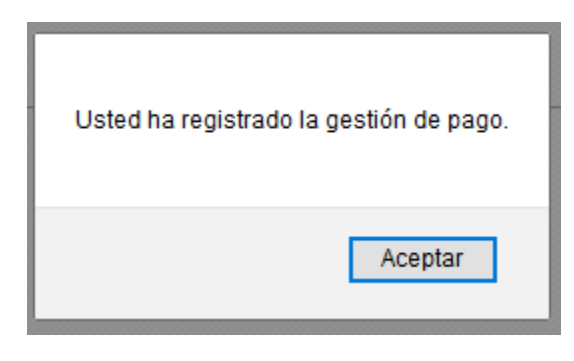

*Ilustración 80 Contratista - Acreditar Gestión de Pago, Periodo Creado exitosamente*

<span id="page-46-0"></span>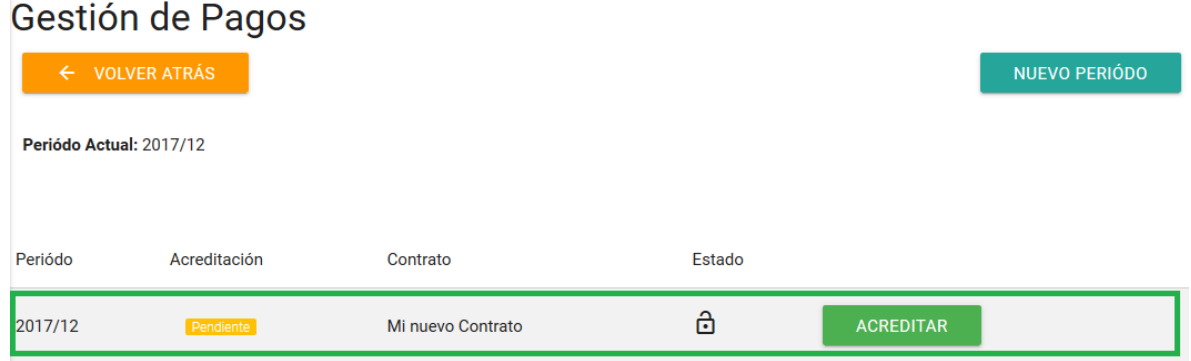

*Ilustración 81 Contratista - Acreditar Gestión de Pago, Periodo Registrado*

<span id="page-46-1"></span>4. Una vez creado el nuevo periodo de pago, es necesario cargar la documentación requerida para su acreditación. Para ello debemos presionar el botón "ACREDITAR".

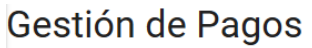

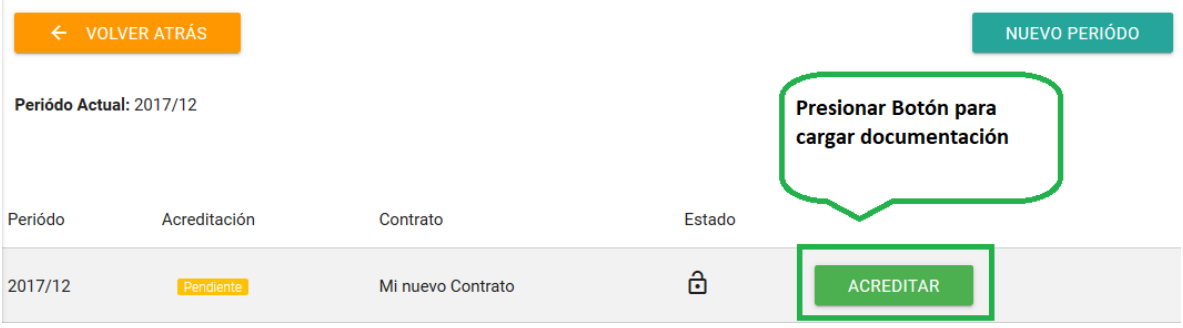

<span id="page-46-2"></span>*Ilustración 82 Contratista - Acreditar Gestión de Pago, Acreditar*

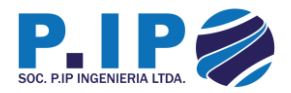

• Para cargar el documento es necesario presionar el botón tal como ilustra la imagen.

# Acreditar Gestión de Pago Periódo 2017/12

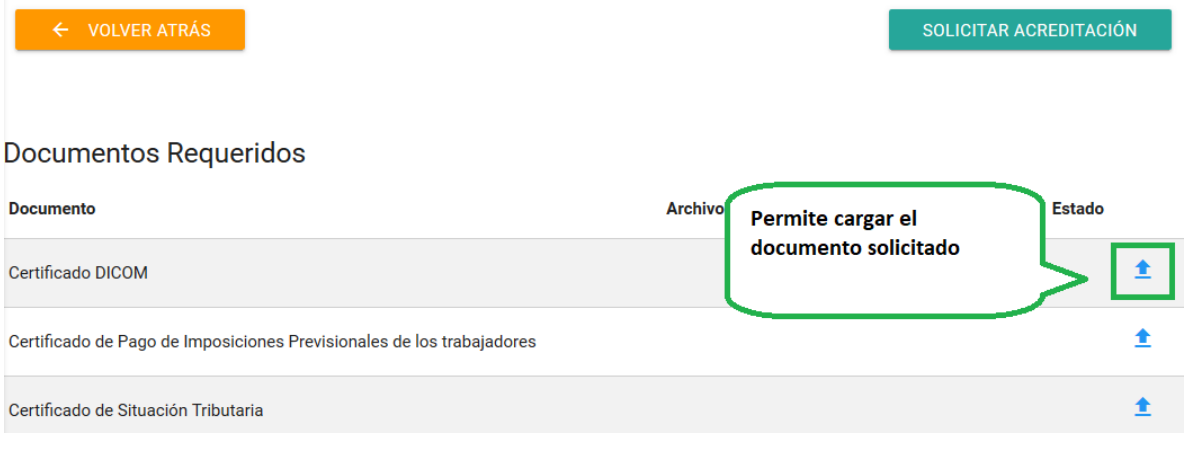

*Ilustración 83 Contratista - Acreditar Gestión de Pago, Cargar documento*

<span id="page-47-0"></span>• Se despliega un formulario el cual solicita el documento (presionar botón "ARCHIVO") y la fecha de expiración del documento. Una vez completado el formulario, se debe presionar el botón "CARGAR" para registrar el documento en el sistema.

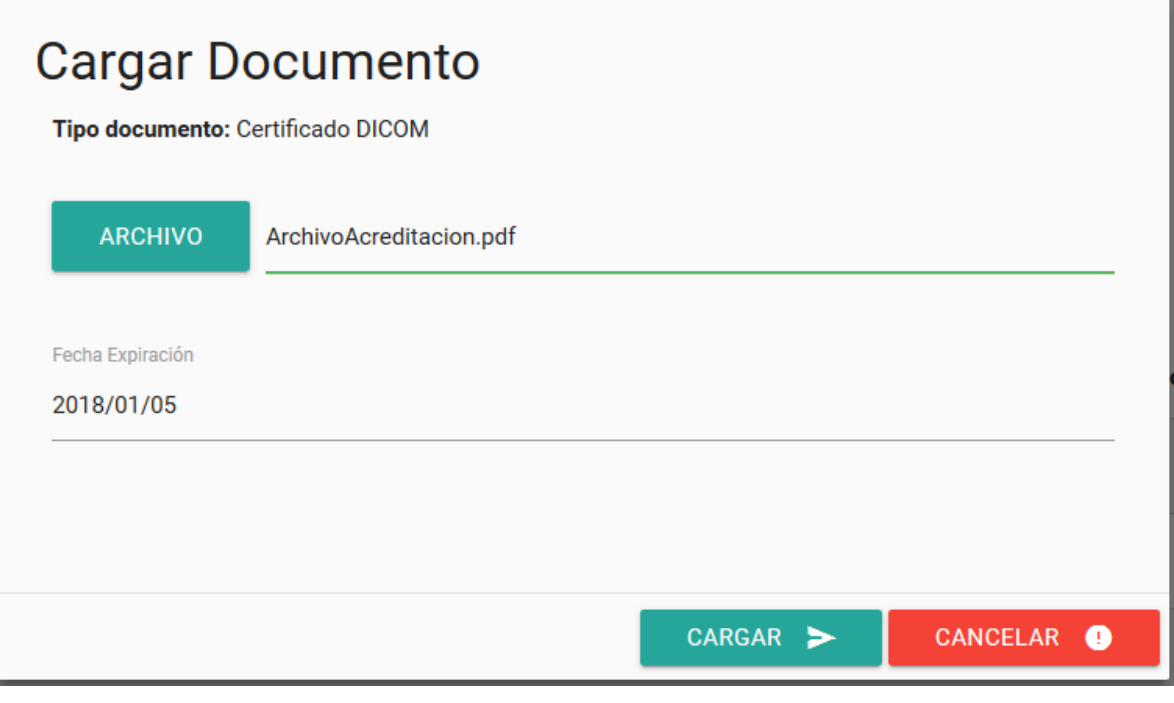

<span id="page-47-1"></span>*Ilustración 84 Contratista - Acreditar Gestión de Pago, Formulario Documento*

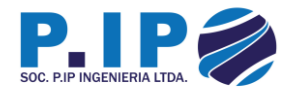

• Enseguida se despliega un mensaje informando si el documento fue o no registrado.

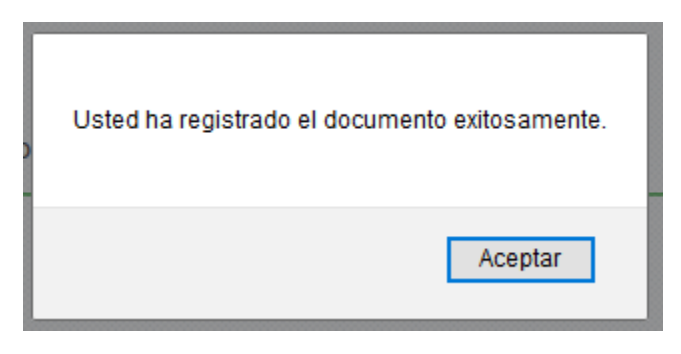

*Ilustración 85 Contratista - Acreditar Gestión de Pago, documento cargado exitosamente*

# <span id="page-48-0"></span>Acreditar Gestión de Pago Periódo 2017/12

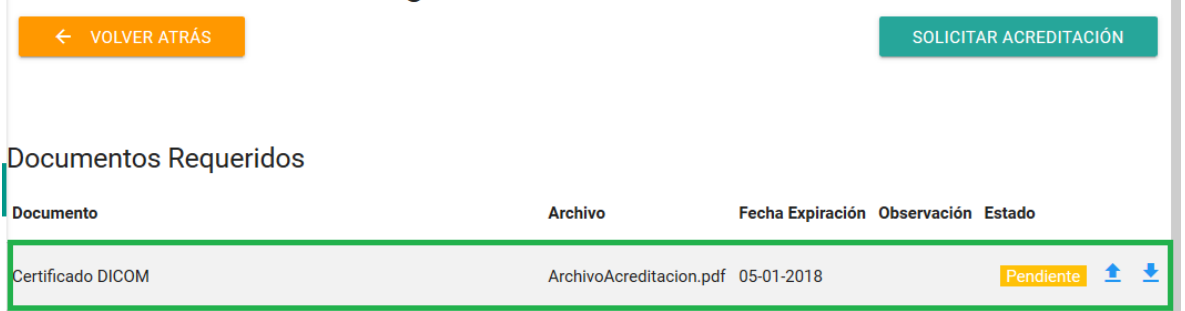

*Ilustración 86 Contratista - Acreditar Gestión de Pago, Documentos*

<span id="page-48-1"></span>5. Una vez cargada la documentación requerida, se debe solicitar la acreditación presionando el botón "SOLICITAR ACREDITACIÓN".

### Acreditar Gestión de Pago Periódo 2017/12

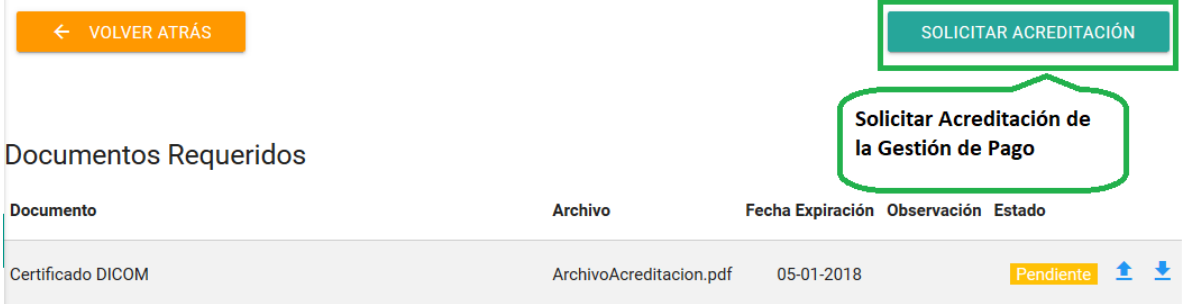

<span id="page-48-2"></span>*Ilustración 87 Contratista - Acreditar Gestión de Pago, Solicitud de Acreditación*

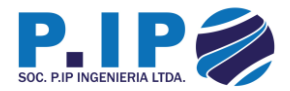

• Se despliega un formulario con consejos antes de realizar la solicitud. Para continuar, se debe presionar el botón "SOLICITAR".

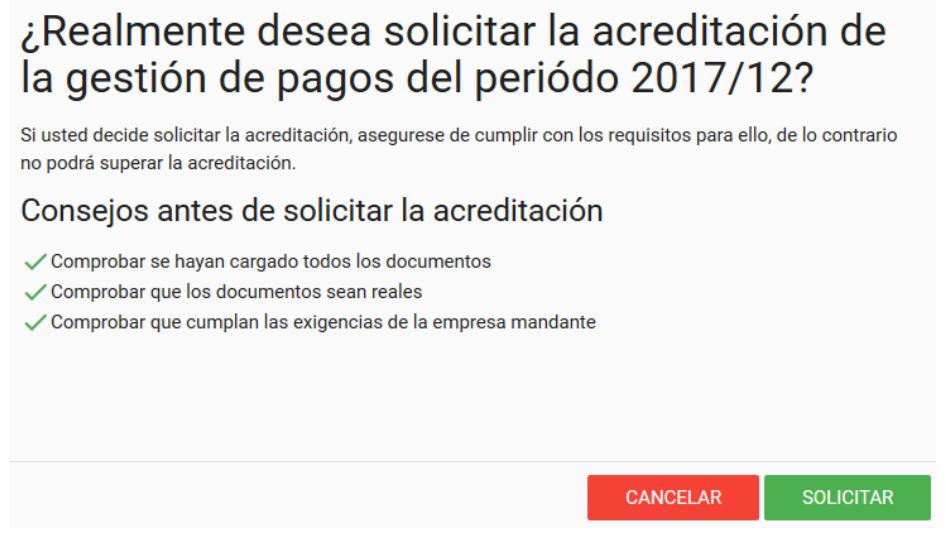

*Ilustración 88 Contratista - Acreditar Gestión de Pago, Formulario solicitud*

<span id="page-49-0"></span>• Enseguida se despliega un mensaje informando si la solicitud se ha o no realizado exitosamente.

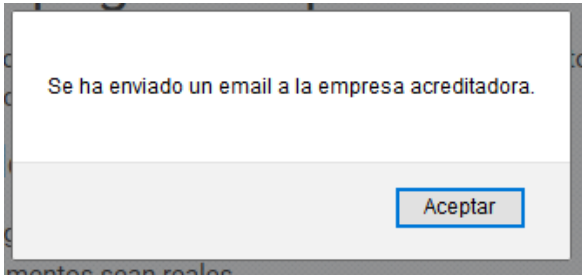

<span id="page-49-1"></span>*Ilustración 89 Contratista - Acreditar Gestión de Pago, Solicitud realizada exitosamente*

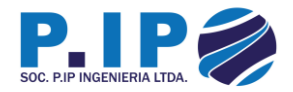

6. Una vez que la gestión de Pago sea acreditada, quedará disponible un certificado para impresión, validando que la gestión de pago ha superado la acreditación con éxito. Para ello se debe presionar el botón "CERTIFICADO".

|                         | Gestión de Pagos          |                   |        |                  |                                             |
|-------------------------|---------------------------|-------------------|--------|------------------|---------------------------------------------|
|                         | $\leftarrow$ VOLVER ATRÁS |                   |        |                  | NUEVO PERIÓDO                               |
| Periódo Actual: 2017/12 |                           |                   |        |                  | Emitir Certificado de la<br>Gestión de Pago |
| Periódo                 | Acreditación              | Contrato          | Estado |                  |                                             |
| 2017/12                 | Aprobado                  | Mi nuevo Contrato | ⊕      | <b>ACREDITAR</b> | <b>CERTIFICADO</b>                          |

*Ilustración 90 Contratista - Acreditar Gestión de Pago, Emitir Certificado*

<span id="page-50-0"></span>• Una vez visualizado en pantalla el certificado, se puede imprimir, presionando el botón "IMPRIMIR".

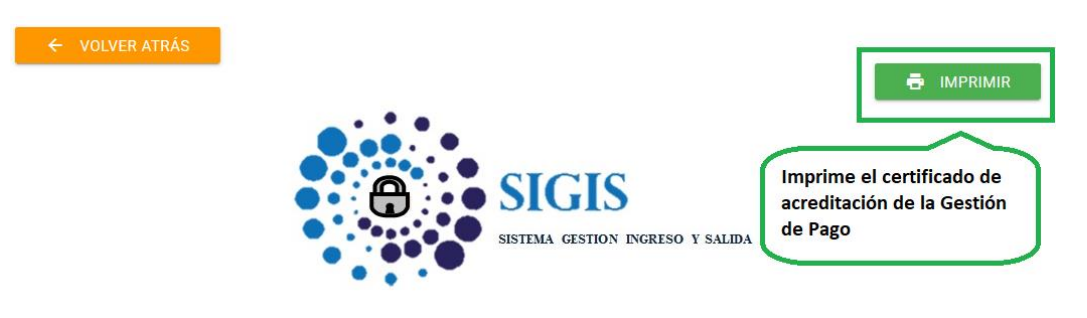

# Certificado Acreditación Gestión de Pago

Emitido el 07 de diciembre 2017

<span id="page-50-1"></span>La empresa acreditadora Servicio Integrales LTDA., certifica que la gestión de pagos de la empresa P. IP Ingeniería Rut 11.111.111-1 ha cumplido con los requisitos y su gestión de pago correspondiente al periódo 2017/12 se encuentra acreditada.

*Ilustración 91 Contratista - Acreditar Gestión de Pago, Impresión de Certificado*

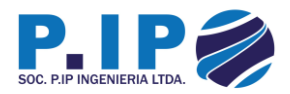

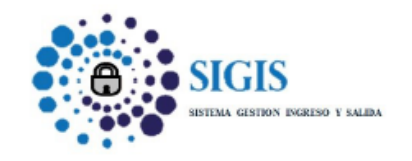

#### Certificado Acreditación Gestión de Pago

Emitido el 15 de diciembre 2017

La empresa acreditadora Servicio Integrales LTDA., certifica que la gestión de pagos de la empresa P. IP Ingeniería Rut 11.111.111-1 ha cumplido con los requisitos y su gestión de pago correspondiente al periódo 2017/12 se

**Detalle** 

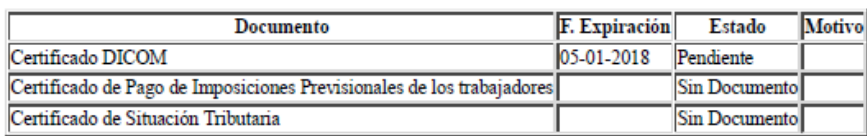

Certificado Emitido por Sistema SIGIS - Código de Verificación: 201712

<span id="page-51-0"></span>*Ilustración 92 Contratista - Acreditar Gestión de Pago, Certificado Impreso*

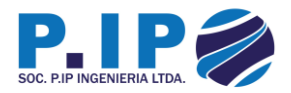

#### <span id="page-52-0"></span>3.8 – Acreditación Especialista Técnico / Vendors

1. Para acreditar un especialista técnico / vendors, debemos dirigirnos a Vehículos en el menú de navegación.

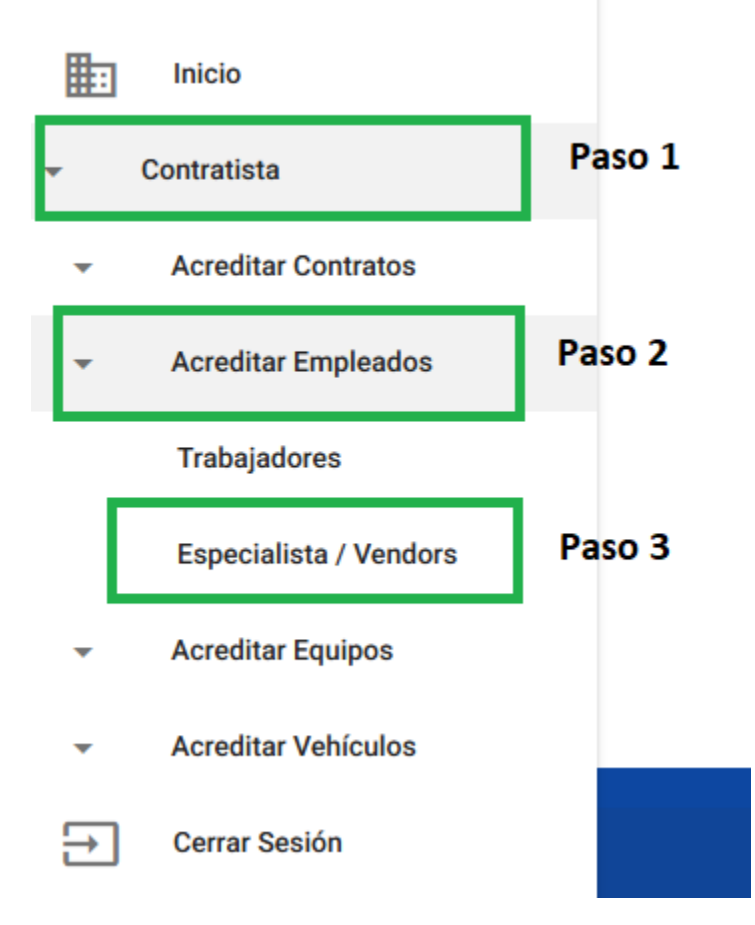

<span id="page-52-1"></span>*Ilustración 93 Menú - Acreditar Especialista Técnico / Vendors*

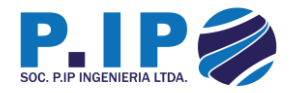

2. Para acreditar un especialista técnico / vendors, primero debe seleccionar la faena, como se ilustra en la imagen. Paso 1 Seleccionar la faena y paso 2 incorporar un especialista técnico / vendors presionando el botón "PROVEEDOR".

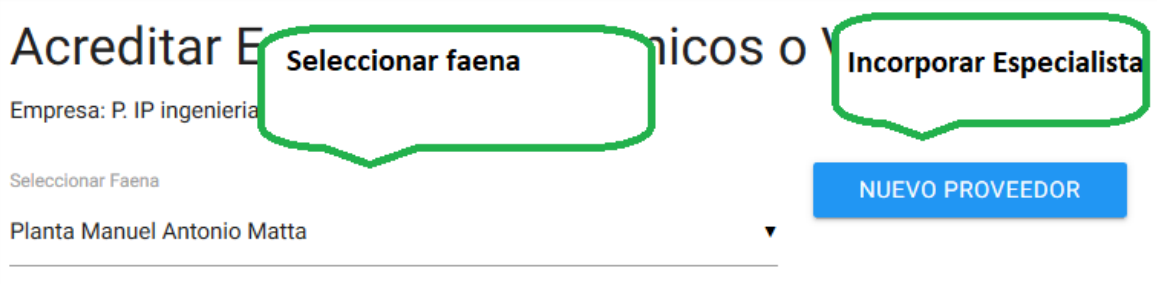

<span id="page-53-0"></span>*Ilustración 94 Contratista - Acreditar Especialista Técnico / Vendors*

3. Una vez presionado el botón "PROVEEDOR", se desplegará un formulario el cual debe ser completado con los datos del especialista técnico / vendors y una vez completo, se debe presionar el botón "CREAR".

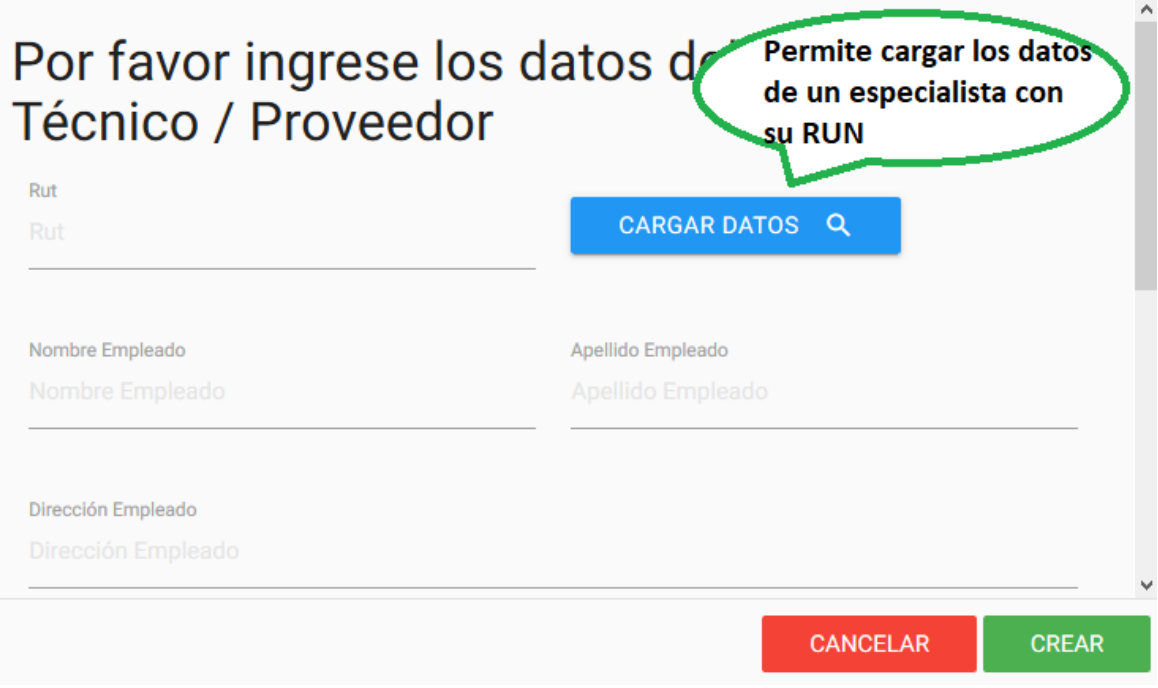

<span id="page-53-1"></span>*Ilustración 95 Contratista - Acreditar Especialista Técnico / Vendors, Formulario Nuevo Especialista*

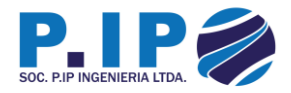

• Enseguida se despliega un mensaje informando si la incorporación fue o no exitosa.

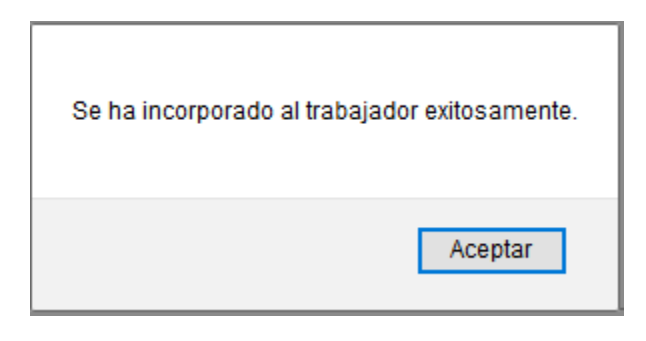

*Ilustración 96 Contratista - Acreditar Especialista Técnico / Vendors, Especialista registrado exitosamente*

# <span id="page-54-0"></span>Acreditar Especialistas Técnicos o Vendors

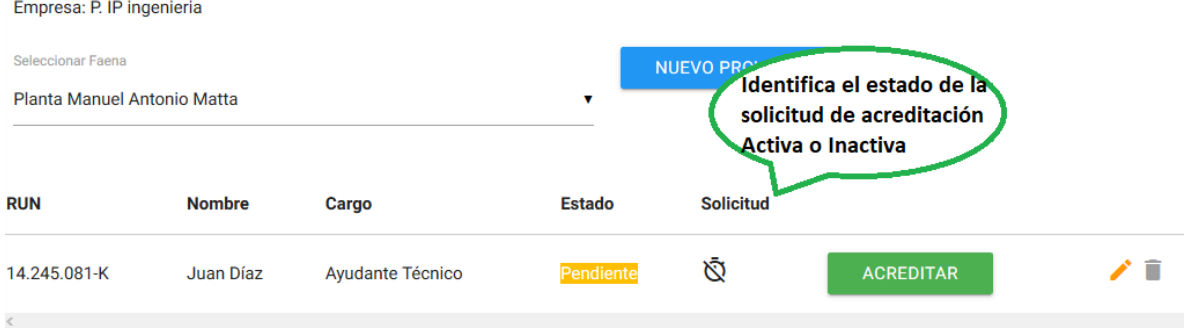

*Ilustración 97 Contratista - Acreditar Especialista Técnico / Vendors, Especialista registrado*

<span id="page-54-1"></span>4. Para continuar con el proceso de acreditación de los especialistas técnicos / vendors, se debe presionar el botón "Acreditar"

# Acreditar Especialistas Técnicos o Vendors

| Empresa: P. IP ingenieria                        |               |                  |               |                        |                  |    |
|--------------------------------------------------|---------------|------------------|---------------|------------------------|------------------|----|
| Seleccionar Faena<br>Planta Manuel Antonio Matta |               |                  | v             | <b>NUEVO PROVEEDOR</b> |                  |    |
| <b>RUN</b>                                       | <b>Nombre</b> |                  | <b>Estado</b> | <b>Solicitud</b>       |                  |    |
|                                                  |               | Cargo            |               |                        |                  |    |
| 14.245.081-K                                     | Juan Díaz     | Ayudante Técnico | Pendiente     | Ō                      | <b>ACREDITAR</b> | ٠ñ |
| $\,<\,$                                          |               |                  |               |                        |                  |    |

<span id="page-54-2"></span>*Ilustración 98 Contratista - Acreditar Especialista Técnico / Vendors, Acreditar Especialista*

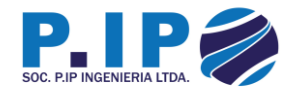

5. Para solicitar la acreditación, se debe cargar la documentación solicitada por cada especialista técnico / vendors.

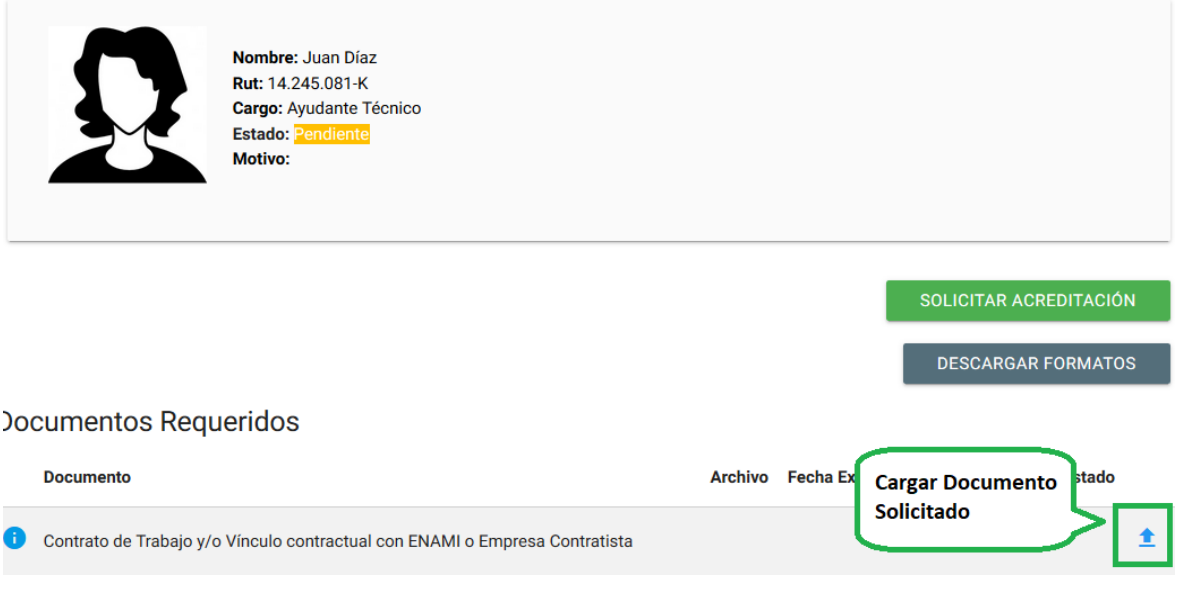

*Ilustración 99 Contratista - Acreditar Especialista Técnico / Vendors, Documentación*

<span id="page-55-0"></span>• Se despliega un formulario el cual solicita el documento (Botón "ARCHIVO") y la fecha de expiración. Una vez completo los datos, se debe presionar el botón "CARGAR".

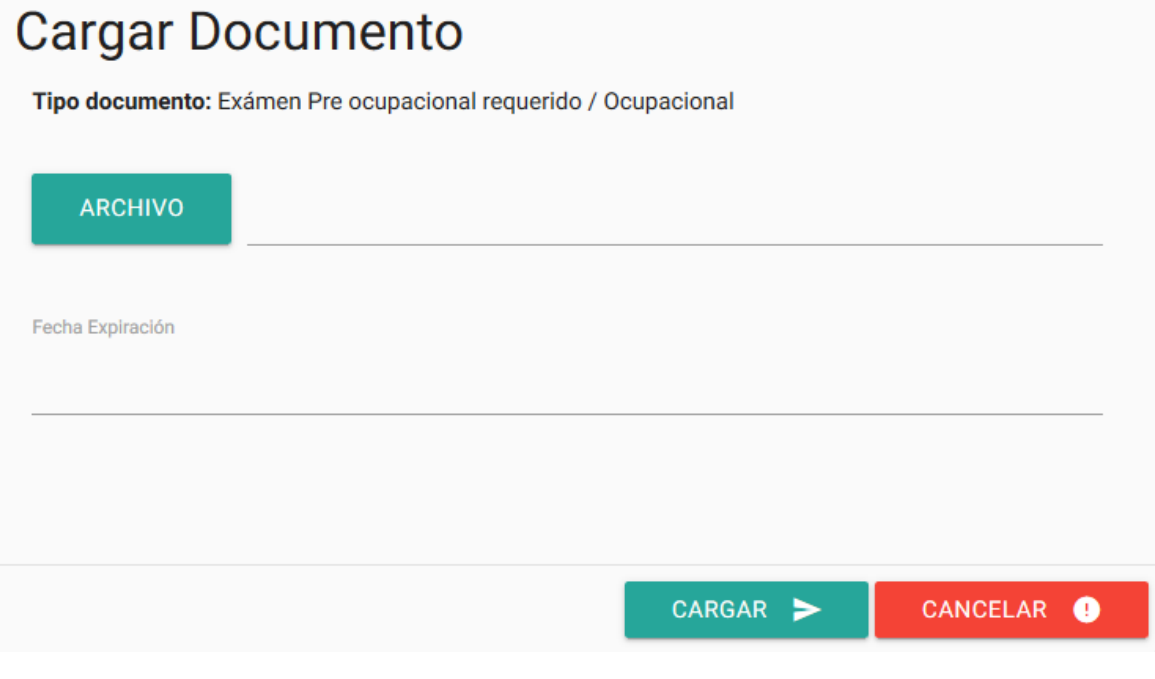

<span id="page-55-1"></span>*Ilustración 100 Contratista - Acreditar Especialista Técnico / Vendors, Cargar documento*

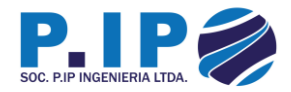

• Enseguida se despliega un mensaje informando si la carga fue o no exitosa.

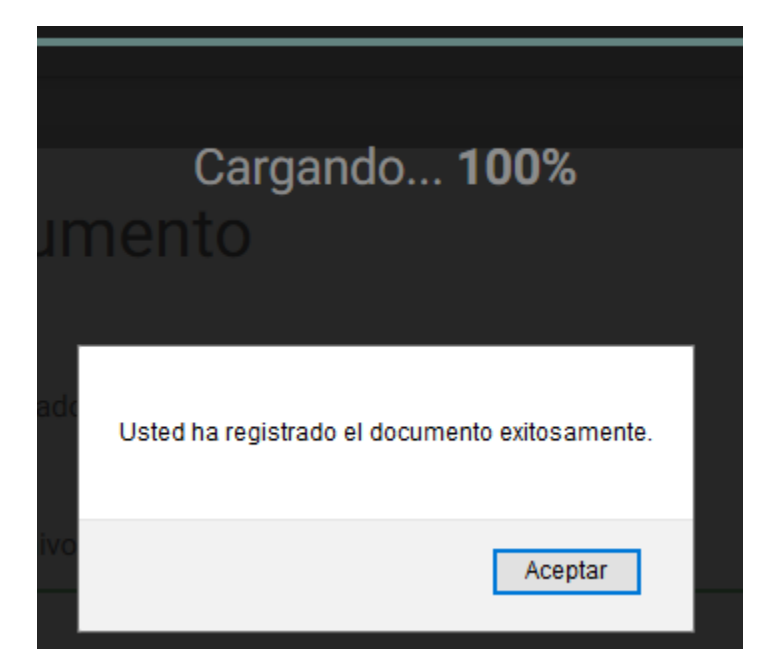

*Ilustración 101 Contratista - Acreditar Especialista Técnico / Vendors, Documento cargado exitosamente*

<span id="page-56-1"></span><span id="page-56-0"></span>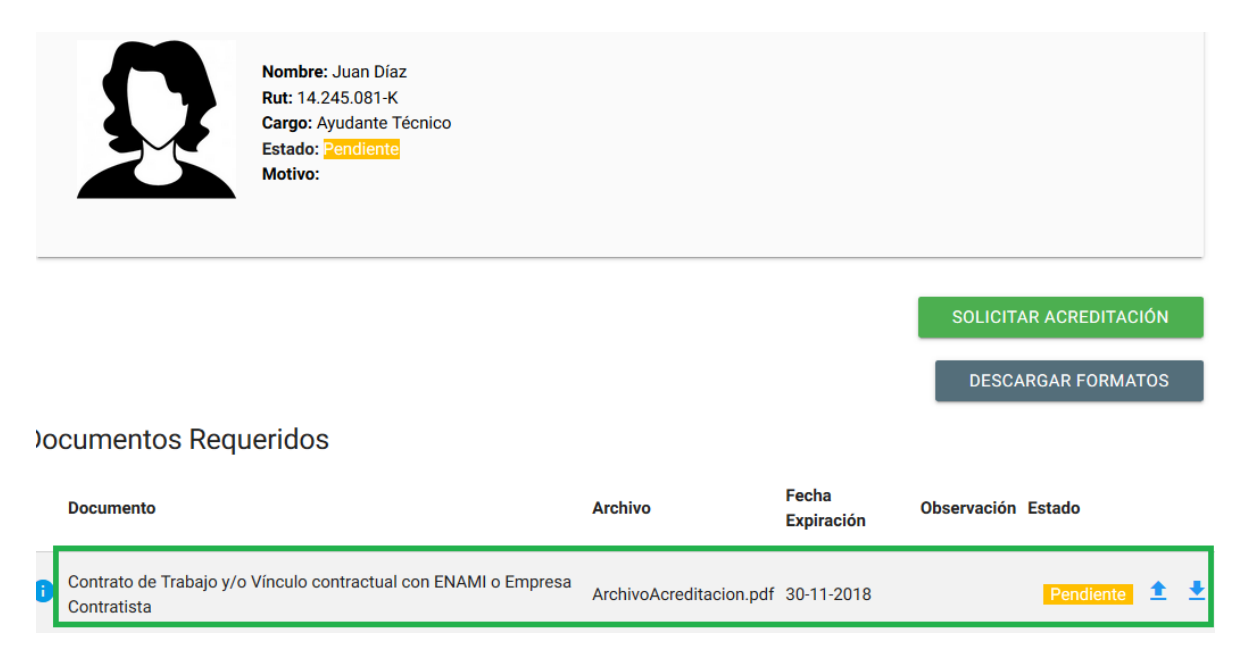

*Ilustración 102 Contratista - Acreditar Especialista Técnico / Vendors, Documentos cargados*

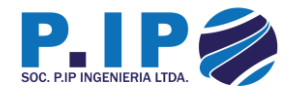

• Una vez incorporados los documentos al especialista técnico / vendors, se debe solicitar la acreditación, presionando el botón "SOLICITAR ACREDITACIÓN".

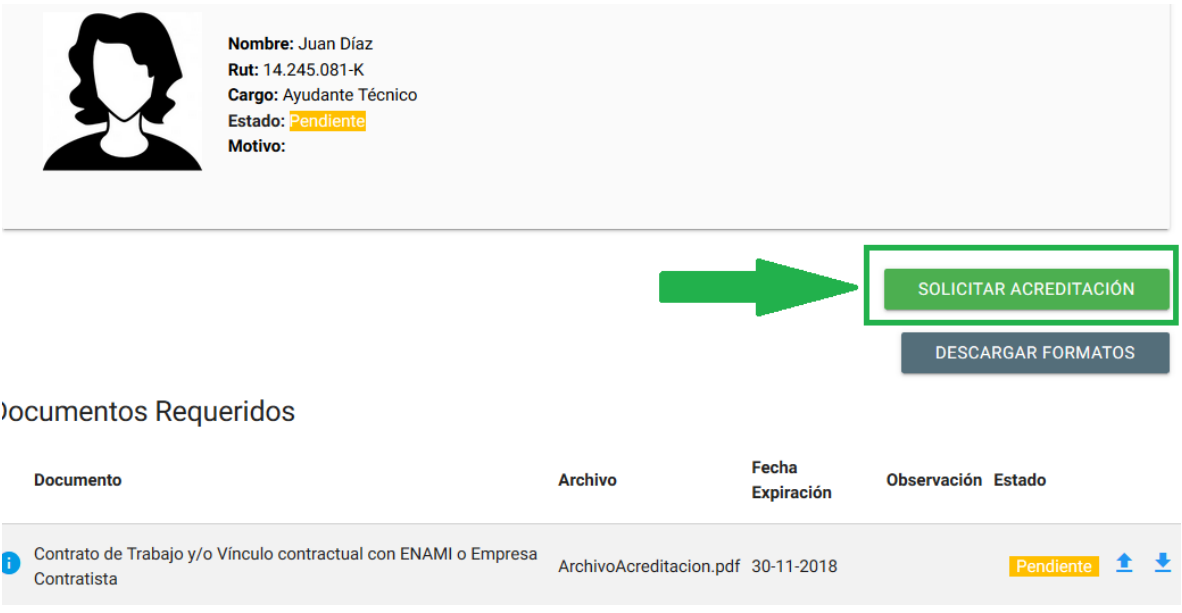

*Ilustración 103 Contratista - Acreditar Especialista Técnico / Vendors, Solicitar Acreditación*

<span id="page-57-0"></span>• Se despliega un formulario con consejos antes de solicitar la acreditación y si está de acuerdo, hay que presionar el botón "SOLICITAR" para realizar la solicitud.

# ¿Realmente desea solicitar la acreditación del funcionario Juan Díaz?

Si usted decide solicitar la acreditación, asegurese de cumplir con los requisitos para ello, de lo contrario no podrá superar la acreditación.

### Consejos antes de solicitar la acreditación

- ✓ Comprobar se hayan cargado todos los documentos
- ✓ Comprobar que los documentos sean reales
- ✓ Comprobar que cumplan las exigencias de la empresa mandante

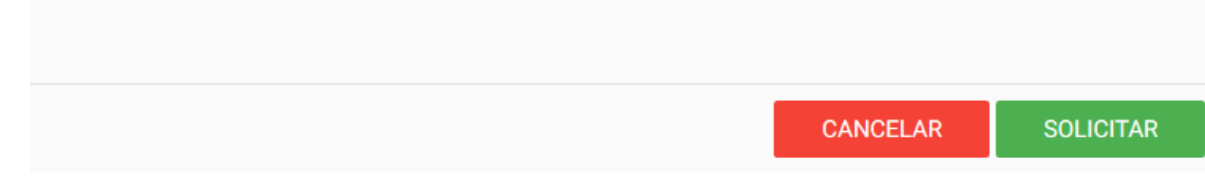

<span id="page-57-1"></span>*Ilustración 104 Contratista - Acreditar Especialista Técnico / Vendors, Formulario solicitud*

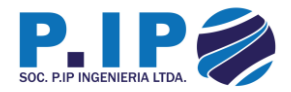

• Enseguida se despliega un mensaje informando si la solicitud se realizó o no exitosamente.

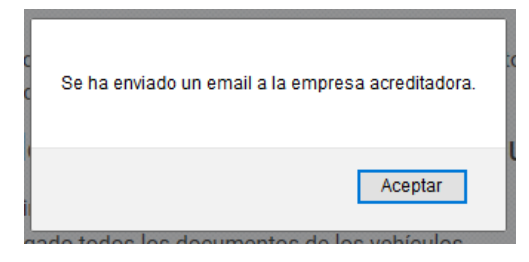

<span id="page-58-0"></span>*Ilustración 105 Contratista - Acreditar Especialista Técnico / Vendors, Solicitud realizada exitosamente*